#### © 2011 All Rights Reserved

Acer ICONIA TAB User Guide

Model: A100 First issue: 05/2011

| Acer ICONIA TAB    |
|--------------------|
| Model number:      |
| Serial number:     |
| Date of purchase:  |
| Place of purchase: |
|                    |

## **Table of Contents**

| End User License Agreement                   |
|----------------------------------------------|
| Getting to know your tablet                  |
| Features and functions                       |
| Product registration                         |
| Setting Up                                   |
| Unpacking your tablet                        |
| Getting to know your tablet                  |
| Charging your tablet                         |
| Using Your Tablet                            |
| Turning on for the first time13              |
| Locking your tablet14                        |
| Using the touchscreen14                      |
| The Home screen                              |
| The onscreen keyboard                        |
| Editing text                                 |
| Connecting devices to your tablet            |
| Connecting to AC power25                     |
| Inserting a micro SD card (optional)25       |
| Connecting to a PC as a USB storage device25 |
| Connecting a Bluetooth device                |
| Connecting to a television with HDMI         |
| Connecting to the dock (optional)            |
| Going Online                                 |
| Managing Wi-Fi Connections28                 |
| Browsing the Internet                        |
| Setting up Gmail (Google mail)               |
| Composing an email                           |
| Setting up the Email application30           |
| Online applications                          |
| Acer content folders                         |
| Playing music and video                      |
| Multimedia playback                          |

|   | Media server                             | 9  |
|---|------------------------------------------|----|
|   | Dolby Mobile                             | 9  |
| Ν | Managing Contacts                        |    |
| ι | Jsing the Camera                         |    |
|   | Camera icons and indicators              | 3  |
|   | Taking a photo4                          | 4  |
|   | Shooting a video4                        | 5  |
| F | Reading an eBook                         |    |
|   | LumiRead4                                | .7 |
| F | Advanced Settings                        |    |
|   | Sound                                    | 1  |
|   | Screen                                   | 1  |
|   | Putting your tablet in Airplane mode5    | 2  |
|   | Activating or deactivating connections   | 2  |
|   | Adjusting Bluetooth settings5            | 2  |
|   | Connecting to a PC5                      | 3  |
|   | Synchronization                          | 3  |
|   | Setting the date and time5               | 4  |
|   | Setting alarms5                          |    |
|   | Changing language and text options5      |    |
|   | Managing applications                    |    |
|   | Updating your tablet's operating system5 |    |
|   | Resetting your tablet5                   | 5  |
| 4 | Appendix                                 |    |
|   | FAQ and troubleshooting5                 | 7  |
|   | Other sources of help5                   | 8  |
|   | Specifications                           | 9  |
|   | Safety                                   | 1  |

## **End User License Agreement**

IMPORTANT - READ CAREFULLY: THIS END USER LICENSE AGREEMENT ("AGREEMENT") IS A LEGAL AGREEMENT BETWEEN YOU (EITHER AN INDIVIDUAL OR A SINGLE ENTITY), AND ACER INC. INCLUDING ITS SUBSIDIARIES ("ACER") FOR THE SOFTWARE (WHETHER PROVIDED BY ACER OR BY ACER'S LICENSORS OR SUPPLIERS) THAT ACCOMPANIES THIS AGREEMENT, INCLUDING ANY ASSOCIATED MEDIA, PRINTED MATERIALS AND RELATED USER ELECTRONIC DOCUMENTATION WHICH MAY BE BRANDED "ACER" ("SOFTWARE"). AGREEMENTS RELATING TO ANY OTHER PRODUCT OR TOPIC ARE NEITHER INTENDED NOR SHOULD THEY BE IMPLIED. BY INSTALLING THE ACCOMPANYING SOFTWARE OR ANY PORTION THEREOF, YOU AGREE TO BE BOUND BY THE TERMS AND CONDITIONS OF THIS AGREEMENT. IF YOU DO NOT AGREE TO ALL OF THE TERMS AND CONDITIONS OF THIS AGREEMENT. IF YOU DO PROCESS AND IMMEDIATELY DELETE ALL INSTALLED FILES, IF ANY, OF THE ACCOMPANYING SOFTWARE FROM YOUR DEVICE.

IF YOU DO NOT HAVE A VALIDLY-LICENSED COPY OF THE APPLICABLE SOFTWARE, YOU ARE NOT AUTHORIZED TO INSTALL. COPY OR OTHERWISE USE THE SOFTWARE. AND HAVE NO RIGHTS UNDER THIS AGREEMENT.

The Software is protected by U.S. and international copyright laws and conventions as well as other intellectual property laws and treaties. The Software is licensed, not sold.

#### GRANT OF LICENSE

Acer grants to you the following non-exclusive and non-transferable rights with respect to the Software. Under this Agreement, you may:

- Install and use the Software only on a single designated device. A separate license is required for each device on which the Software will be used:
- 2. Make one copy of the Software solely for backup or archival purposes;
- Make one hardcopy of any electronic documents included in the Software, provided that you receive the documents electronically.

#### RESTRICTIONS

#### You may NOT:

- 1. Use or copy the Software except as provided in this Agreement;
- 2. Rent or lease the Software to any third party;
- 3. Modify, adapt, or translate the Software in whole or in part;
- 4. Reverse engineer, decompile, or disassemble the Software or create derivative works based upon the Software;
- 5. Merge the Software with any other program or modify the Software, except for your personal use; and
- 6. Sublicense or otherwise make the Software available to third parties, except that you may, after prior written notification to Acer, transfer the Software as a whole to a third party so long as you do not retain any copies of the Software and such third party accepts the terms of this Agreement.
- 7. Transfer your rights under this Agreement to any third parties.
- Export the Software in contravention of applicable export laws and regulations, or (i) sell, export, re-export, transfer, divert, disclose technical data, or dispose of, any Software to any prohibited person, entity, or destination including, without limitation, Cuba, Iran, North Korea, Sudan and Syria; or (ii) use any Software for any use prohibited by the laws or regulations of the United States.

#### SUPPORT SERVICES

Acer is not obligated to provide technical or other support for the Software.

#### ACER LIVE UPDATE

Certain of the software contains elements that enable the use of the Acer Live Update service, which allows for updates for such software to be automatically downloaded and installed on your device. By installing the software, you hereby agree and consent that Acer (or its licensors) may automatically check the version of such software that you are using on your device and may provide upgrades to such software that may be automatically downloaded on to your device.

#### OWNERSHIP AND COPYRIGHT

Title, ownership rights and intellectual property rights in and to the Software and all copies thereof shall remain with Acer or Acer's licensors or suppliers (as applicable). You do not have or shall not gain any proprietary interest in the Software (including any modifications or copies made by or for you) or any related intellectual property rights. Title and related rights in the content accessed through the Software is the property of the applicable content owner and may be protected by applicable law. This license gives you no rights to such contents. You hereby agree

- 1. Not to remove any copyright or other proprietary notices from the Software;
- 2. To reproduce all such notices on any authorized copies you make; and
- 3. To use best efforts to prevent any unauthorized copying of the Software.

#### TRADEMARKS

This Agreement does not grant to you any rights in connection with any trademarks or service marks of Acer or of Acer's licensors or suppliers.

#### DISCLAIMER OF WARRANTIES

TO THE MAXIMUM EXTENT PERMITTED BY APPLICABLE LAW, ACER, ITS SUPPLIERS, AND ITS LICENSORS, PROVIDE THE SOFTWARE "AS IS" AND WITH ALL FAULTS, AND HEREBY DISCLAIM ALL OTHER WARRANTIES AND CONDITIONS, EITHER EXPRESS, IMPLIED OR STATUTORY, INCLUDING, BUT NOT LIMITED TO, ANY IMPLIED WARRANTIES, DUTIES OR CONDITIONS OF MERCHANTABILITY, OF FITNESS FOR A PARTICULAR PURPOSE, OF ACCURACY OR COMPLETENESS OF RESPONSES, OF RESULTS, OF WORKMANLIKE EFFORT, OF LACK OF VIRUSES, AND OF LACK OF NEGLIGENCE, ALL WITH REGARD TO THE SOFTWARE AND THE PROVISION OF OR FAILURE TO PROVIDE SUPPORT SERVICES. ALSO, THERE IS NO

WARRANTY OR CONDITION OF TITLE, QUIET ENJOYMENT, QUIET POSSESSION, CORRESPONDENCE TO DESCRIPTION OR NON-INFRINGEMENT WITH REGARD TO THE SOFTWARE.

#### **EXCLUSION OF INCIDENTAL. CONSEQUENTIAL AND CERTAIN OTHER DAMAGES**

TO THE MAXIMUM EXTENT PERMITTED BY APPLICABLE LAW, IN NO EVENT SHALL ACER, ACER'S SUPPLIERS, OR ACER'S LICENSORS, BE LIABLE FOR ANY SPECIAL, INCIDENTAL, INDIRECT, PUNITIVE, OR CONSEQUENTIAL DAMAGES WHATSOEVER (INCLUDING, BUT NOT LIMITED TO, DAMAGES FOR LOSS OF PROFITS OR CONFIDENTIAL OR OTHER INFORMATION, FOR BUSINESS INTERRUPTION, FOR PERSONAL INJURY, FOR LOSS OF PRIVACY, FOR FAILURE TO MEET ANY DUTY INCLUDING OF GOOD FAITH OR OF REASONABLE CARE, FOR NEGLIGENCE, AND FOR ANY OTHER PECUNIARY OR OTHER LOSS WHATSOEVER) ARISING OUT OF OR IN ANY WAY RELATED TO THE USE OF OR INABILITY TO USE THE SOFTWARE, THE PROVISION OF OR FAILURE TO PROVIDE SUPPORT SERVICES, OR OTHERWISE UNDER OR IN CONNECTION WITH ANY PROVISION OF THIS AGREEMENT, EVEN IN THE EVENT OF THE FAULT, TORT (INCLUDING NEGLIGENCE), STRICT LIABILITY, BREACH OF CONTRACT OR BREACH OF WARRANTY OF ACER OR ITS SUPPLIERS OR LICENSORS, AND EVEN IF ACER AND ITS SUPPLIERS AND LICENSORS HAVE BEEN ADVISED OF THE POSSIBILITY OF SUCH DAMAGES.

#### LIMITATION OF LIABILITY AND REMEDIES

NOTWITHSTANDING ANY DAMAGES THAT YOU MIGHT INCUR FOR ANY REASON WHATSOEVER (INCLUDING, WITHOUT LIMITATION, ALL DAMAGES REFERENCED ABOVE AND ALL DIRECT OR GENERAL DAMAGES), THE ENTIRE LIABILITY OF ACER, ITS SUPPLIERS, AND ITS LICENSORS, UNDER ANY PROVISION OF THIS AGREEMENT, AND YOUR EXCLUSIVE REMEDY FOR ALL OF THE FOREGOING, SHALL BE LIMITED TO THE AGGREGATE AMOUNT PAID BY YOU FOR THE SOFTWARE. THE FOREGOING LIMITATIONS, EXCLUSIONS AND DISCLAIMERS (INCLUDING DISCLAIMER OF WARRANTIES AND EXCLUSION OF INCIDENTAL, CONSEQUENTIAL AND CERTAIN OTHER DAMAGES ABOVE) SHALL APPLY TO THE MAXIMUM EXTENT PERMITTED BY APPLICABLE LAW, EVEN IF ANY REMEDY FAILS ITS ESSENTIAL PURPOSE; PROVIDED, HOWEVER, THAT BECAUSE SOME JURISDICTIONS DO NOT ALLOW THE EXCLUSION OR LIMITATION OR LIABILITY FOR CONSEQUENTIAL OR INCIDENTAL DAMAGES, THE ABOVE LIMITATION MY NOT APPLY TO YOU.

#### TERMINATION

Without prejudice to any other rights, Acer may immediately terminate this Agreement without notice if you fail to comply with any terms and conditions of this Agreement.

#### In such event, you must:

- 1. Cease all use of the Software;
- 2. Destroy or return to Acer the original and all copies of the Software: and
- 3. Delete the Software from all devices on which it was resident.

All disclaimers of warranties and limitation of liability set forth in this Agreement shall survive termination of this Agreement.

#### **GENERAL**

This Agreement represents the complete agreement between you and Acer relating to this license for the Software and supersedes all prior agreements, communications, proposals and representations between the parties and prevails over any conflicting or additional terms of any quote, order, acknowledgement or similar communication. This Agreement may only be modified by a written document signed by both parties. If any provision of this Agreement is held by a court of competent jurisdiction to be contrary to law that provision will be enforced to the maximum extent permissible and the remaining provisions of this Agreement will remain in full force and effect.

#### ADDITIONAL PROVISIONS APPLICABLE TO THIRD PARTY SOFTWARE AND SERVICES

Software provided hereunder by Acer's licensors or suppliers ("Third Party Software") is made available to you for your personal, non-commercial use only. You may not use the Third Party Software in any manner that could damage, disable, overburden, or impair the services provided by Acer's licensors or suppliers hereunder ("Third Party Services"). Furthermore, you may not use the Third Party Software in any manner that could interfere with any other party's use and enjoyment of the Third Party Services, or the services and products of Acer's licensors' or suppliers' third party licensors. Your use of the Third Party Software and Third Party Services is also subject to additional terms and conditions and policies which can be accessed through our global website.

#### Privacy policy

During registration you will be asked to submit some information to Acer. Please refer to Acer's privacy policy at http://www.acer.com or your local Acer website.

Music recognition technology and related data are provided by Gracenote<sup>®</sup>. Gracenote<sup>®</sup>, Gracenote logo and logotype, and the "Powered by Gracenote" logo are either a registered trademark or a trademark of Gracenote, Inc. in the United States and/or other countries.

XT9 and XT9 logo are registered trademarks of Nuance Communications, Inc. or its subsidiaries in the United States of America and/or other countries.

## Getting to know your tablet

#### Features and functions

Your new tablet offers leading, easy-to-access multimedia and entertainment features. You can:

- Connect to the Internet.
- · Access your email while on the move.
- Keep in touch with your friends via your Contacts and social networking applications.
- Listen to rich, full-impact audio via Dolby Mobile.

### **Product registration**

When using your product for the first time, it is recommended that you immediately register it. This will give you access to useful benefits, such as:

- Faster service from our trained representatives.
- Membership in the Acer community: receive promotions and participate in customer surveys.
- The latest news from Acer.

Hurry and register, as other advantages await you!

#### How to register

To register your Acer product, please visit **mobile.acer.com**. Click **Product Registration** and follow the simple instructions.

You can also register directly from your tablet by tapping the **Acer Registration** icon.

After we receive your product registration, you will be sent a confirmation email with important data that you should keep in a safe place.

## **Setting Up**

## Unpacking your tablet

Your new tablet comes packed in a protective box. Carefully unpack the box and remove the contents. If any of the following items is missing or damaged, contact your dealer immediately:

- Acer ICONIA TAB
- Quick Guide
- AC adapter
- · Warranty card

## Getting to know your tablet

### Front view

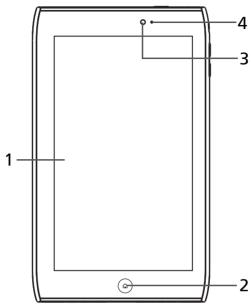

| No. | Item                | Description                                                            |
|-----|---------------------|------------------------------------------------------------------------|
| 1   | Touchscreen         | 7-inch, 1024 x 600 pixel capacitive touchscreen.                       |
| 2   | Home button         | Unknown                                                                |
| 3   | Front-facing camera | A 2-megapixel camera for video chatting and self-portrait images.      |
| 4   | Light sensor        | Detects ambient light and automatically adjusts the screen brightness. |

## Back view

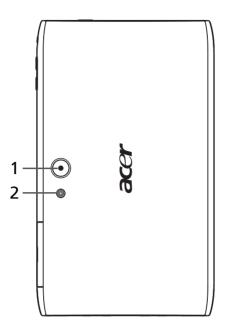

| No. | Item        | Description                                                 |
|-----|-------------|-------------------------------------------------------------|
| 1   | 5 MP camera | A 5-megapixel camera for taking high-<br>resolution images. |
| 2   | LED flash   | Lights to illuminate images.                                |

## Top view

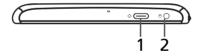

| No. | Item                             | Description                                                                                                    |
|-----|----------------------------------|----------------------------------------------------------------------------------------------------|
| 1   | Power button                     | Long press to turn the tablet on, press briefly to<br>turn the screen on/off or enter sleep mode;<br>press and hold to turn the tablet off. |
| 2   | 3.5 mm headphone jack            | Connect to stereo headphones.                                                                                                    |
| 3   | Micro HDMI (Type D)<br>connector | Connects to an HDMI cable with a Type D connector.                                                                                          |

### **Bottom view**

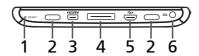

| No. | Item                             | Description                                                                    |
|-----|----------------------------------|--------------------------------------------------------------------------------|
| 1   | Reset button                     | Insert a small thin object (such as a paperclip) to reset power to the tablet. |
| 2   | Speakers                         | Emits stereo audio                                                             |
| 3   | Micro HDMI (Type D)<br>connector | Connects to an HDMI cable with a Type D connector.                             |
| 4   | Docking port                     | Connect your tablet to the dock accessory.                                     |
| 5   | Micro USB connector (Slave)      | Connects to a computer with a USB cable.                                       |
| 6   | DC-in jack                       | Connects to the DC power supply.                                               |

## Side view

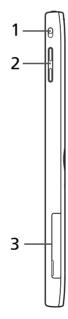

| No. | Item                        | Description                                                                                        |
|-----|-----------------------------|----------------------------------------------------------------------------------------------------|
| 1   | Screen rotation lock switch | Use this switch to lock the screen rotation or allow the screen to match the tablet's orientation. |
| 2   | Volume control key          | Increase and decrease the tablet volume.                                                           |

| No. | Item            | Description                                                   |
|-----|-----------------|---------------------------------------------------------------|
| 3   | Card slot cover | Insert a micro SD card into the slot under this               |
|     |                 | cover. See "Inserting a micro SD card (optional)" on page 25. |

## Charging your tablet

For first-time use, you need to charge your tablet for four hours. After that you can recharge the battery as needed.

Connect the DC-in jack to your tablet and plug the AC adapter into any AC outlet.

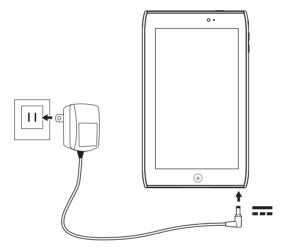

Note: It is normal for the tablet surface to become warm during charging or long periods of use.

## **Using Your Tablet**

## Turning on for the first time

To turn on your tablet, press and hold the power button for two seconds. You will then be asked some questions before you can use your tablet.

To start, tap to select your language, then tap **Start**. Follow the rest of the instructions as they are displayed.

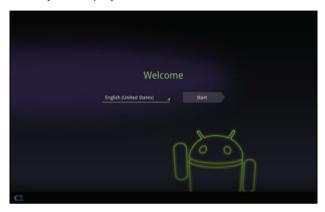

#### Sign in to or create a Google account

If you have Internet access, your tablet allows you to synchronize information with a Google account.

During the start-up process, you may create or sign in to an account, which will be used to synchronize your contact list, email, calendar and other information. If you do not yet have Internet access, or do not want to use this feature, then tap **Skip**.

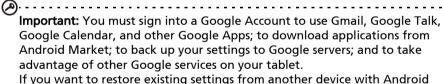

If you want to restore existing settings from another device with Android 2.0 (or later) installed, you must sign into your Google account during setup. If you wait until after setup is complete, your settings will not be restored.

If you have multiple Google accounts, such as separate accounts for personal and business contacts, you can access and synchonize them from the Accounts settings section. See "Multiple Google accounts" on page 54.

## Locking your tablet

If you will not use your tablet for a while, briefly press the power button to lock access. This saves power and ensures your tablet does not unintentionally use any services. Your tablet will lock automatically if it is not used after a while. To change the delay, tap **Apps** > **Settings** > **Screen** > **Timeout**.

#### Waking your tablet

If the screen is off and the tablet does not react to any taps on the screen, then it has been locked and is in sleep mode.

To wake your tablet, press the power button. Your tablet will display the Lock screen. Drag the lock symbol to the edge of the circle to unlock the tablet.

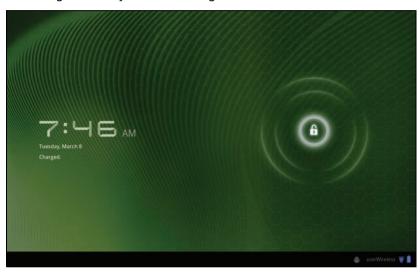

For additional security, you may set a code or number that must be entered to access the tablet, such as an unlock pattern (a set of dots that must be tapped in the correct order). Open the Home screen and tap Apps > Settings > Location & security > Configure lock screen.

Note: If you forget an unlock pattern or PIN, please refer to "Unlock pattern" on page 58.

## Using the touchscreen

Your tablet uses a touchscreen for selecting items and entering information. Use your finger to tap the screen.

Tap: Touch the screen once to open items and select options.

**Drag**: Hold your finger on the screen and drag across the screen to select text and images.

**Tap and hold**: Tap and hold an item to see a list of actions available for that item. On the pop-up menu that appears, tap the action you want to perform.

**Scroll**: To scroll up or down the screen, simply drag your finger up or down the screen in the direction that you want to scroll.

#### The Home screen

When you start your tablet, or wake it from power saving, it will display the Home screen. This screen gives you quick access to information and simple controls with widgets or shortcuts. These display information such as the time and favorite bookmarks, or provide additional controls and direct access to applications. Some have been pre-installed on your tablet, while others may be downloaded from the Android Market.

The Home screen already features some useful controls and information.

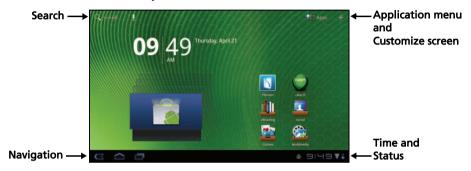

#### Search

To search for applications, files or for information on the Internet, tap the **Google / Search** icon in the top-left corner.

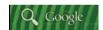

Simply enter the text you want to find. Tap the arrow or Enter key to search the Internet, or tap one of the suggestions, applications or files shown in the list.

Note: In order to search or browse the Internet, you must be connected to a wireless network. See "Going Online" on page 28.

#### Voice search

If voice search is available, tap the microphone and speak your search request. See "Voice Search" on page 29.

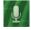

#### Navigation

To navigate through menus and options, three (or more) icons are shown in the bottom-left corner.

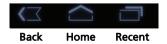

The Home screen 15

#### Back

Tap this icon to go to the previous page, or to go up one level in a menu. This icon may be replaced with the *hide* icon in certain cases (such as if the keyboard or list of recent applications is shown).

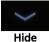

#### Home

Tap this icon to go directly to the Home screen.

#### Recent

Tap this icon to see recently opened applications. Tap an application to open it, or tap anywhere on the screen to return to the Home screen.

#### Settings

This icon is displayed in some applications. Tap this icon to open a list of options.

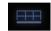

#### The extended Home screen

The Home screen extends to either side of the initial Home screen, giving you more room to add widgets or organize shortcuts. To view the extended Home screen, swipe your finger to the left or right.

A total of five pages are available, two to the left and two to the right. To change or add widgets on any of the screens see "Personalizing the Home screen" on page 20.

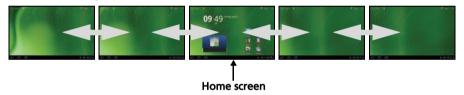

#### The application menu

The application menu displays applications installed on your tablet.

Two categories are available **All** and **My apps**. **All** displays all applications that are installed on your tablet; **My apps** displays applications that you have installed from the Android Market

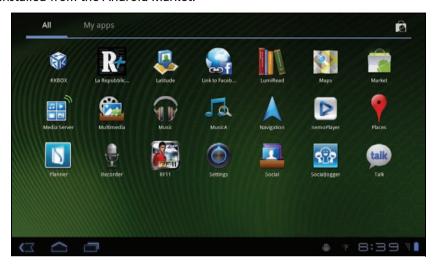

Note: All images are for reference only. The applications installed on your tablet can be different to the applications shown in illustrations.

Applications are displayed in alphabetical order. If more applications are available, an outline of the second page will be shown on the side of the screen. Swipe the outline towards the center of the screen to switch pages.

Tap and hold an icon to add a shortcut to one of your Home screens. While a shortcut is selected, thumbnails of the Home screens are shown below the list of applications, simply drag the shortcut to a screen.

#### Status and notification area

Status and notification icons are shown in the bottom-right corner of the screen.

This area contains a variety of icons to inform you of your tablet's status. The icons on the right side of the clock indicate connectivity and battery status. The left side of the clock displays the event notification icons.

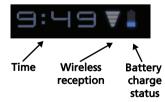

The Home screen 17

Tap the status icons to view more status information and a summary of events.

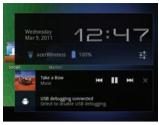

Tap the status area again to view more controls. While viewing a notification, tap the summary to see more information, if available. Some event summaries include controls, such as media controls if music is playing.

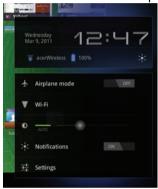

#### Status and notification icons

Connection and batterystatus icons

Note: Network connection icons are blue if you have an active Google account.

| lcon     | Description                                                          | lcon | Description                  |
|----------|----------------------------------------------------------------------|------|------------------------------|
| ₩        | Connected to a wireless network (waves indicate connection strength) | 1    | Battery is very low          |
| <b>?</b> | An open wireless network is available                                | 4    | Battery is low               |
| *        | Bluetooth is on                                                      |      | Battery is partially drained |
| *        | Connected to a Bluetooth device                                      | 1    | Battery is full              |
| <b>\</b> | Airplane mode (wireless connectivity disconnected)                   | 5    | Battery is charging          |

#### **Notification icons**

| Icon        | Description                          | lcon        | Description                      |
|-------------|--------------------------------------|-------------|----------------------------------|
| 0           | Alarm is set                         | <b>m</b>  × | Speaker is silenced              |
| $\bowtie$   | New Gmail message                    | ₽×          | Tablet microphone is off         |
| talk        | New Google Talk message              | $\Diamond$  | GPS is on                        |
| 1           | Upcoming event                       | •           | Receiving location data from GPS |
|             | Song is playing                      | #           | More status notifications        |
| <b>,O</b> ! | SD card or USB storage is full       | Ø           | Syncing data                     |
| Ŷ           | Tablet is connected to PC via USB    | 0           | Sync is on                       |
| Ĵ           | Application update available         | <b>A</b>    | Problem with sign-in or sync     |
| 1           | System update available              | <u>†</u>    | Uploading data                   |
| 0-          | Virtual private network (VPN) status | <u>†</u>    | Downloading data                 |
|             |                                      | <u>+</u>    | Download finished                |

The Home screen 19

#### Personalizing the Home screen

You may personalize your Home screen by adding or removing application shortcuts or widgets, and by changing the wallpaper.

#### Adding or removing shortcuts or widgets

To add shortcuts or widgets open the **Add to Home** screen: tap the plus sign next to **Apps** in the top-right corner of the Home screen. Alternatively, tap and hold anywhere on the Home screen.

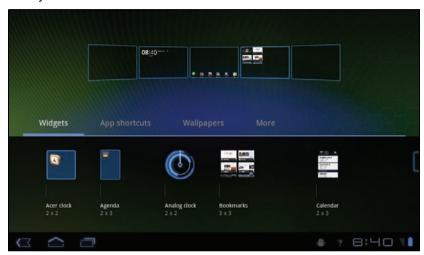

Tap **Widgets** to see small applications that you can add to a Home screen. Widgets are small applications display constantly-updated information or quick shortcuts to applications or special functions.

Tap **Applications** to open a list of shortcuts to applications and settings you can drag to a Home screen.

Tap **Wallpapers** to change the current wallpaper. You can choose from a set of pre-formatted wallpapers, images stored in the Gallery, or Live wallpapers featuring animated or interactive backgrounds.

Tap **More** to add icons, shortcuts, 'groups' of contacts or links to specific settings.

To move any item on the Home screen, tap and hold the item until it is selected. You may drag the item to any free area on the screen. To move the item to a different home screen, drag it to the side of the screen, the Home screen will switch to the screen in that direction. Release the item when it is positioned correctly.

To remove an item from the Home screen, tap and hold the item until the trash icon appears in the top-right corner of the screen. Simply drag the item to the trash icon.

#### Adding shortcuts from the Application menu

You can add shortcuts to the Home screen directly from the application menu. Open the Application menu then tap and hold an icon until an image of the Home screens appears. Drag the icon to a Home screen to create a shortcut.

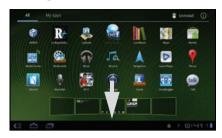

## The onscreen keyboard

When you tap a text box to enter text, an onscreen keyboard will appear. Simply tap on keys to enter text.

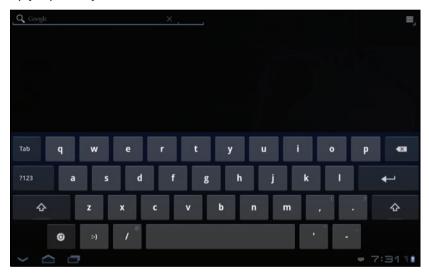

Tap the **?123** button to see numbers and special characters, and then tap the **More** key to see more options. Tap and hold a key to select alternative characters (if available), such as letters with accents.

The layout of the keyboard varies slightly, depending on the application and information that is required.

#### **Changing Android keyboard settings**

To use a different keyboard language or change settings, tap the **Input** options key, then select either **Input languages** or **Android keyboard** 

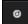

**settings**. These settings include Auto-correction and keyboard sounds and vibration.

#### Predictive text or auto correction

The Android keyboard can provide predictive text input. As you tap the letters of a word, a selection of words are displayed that continue the sequence of letters tapped, or are a close match allowing for errors. The word list changes after every key press. If the word you need is displayed, you can tap on it to insert it into your text.

To turn predictive text on or off with the Android keyboard, tap the **Input** options key, and then **Android keyboard settings**. Tap **Auto correction** or **Show correction suggestions** and select one of the options.

#### Changing the keyboard

To use a different keyboard type, tap the **Keyboard status** icon; this will open a menu listing the text input methods available on your tablet. Tap your preferred input method.

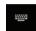

Typically three options are available: two types of **Android Keyboard** (keyboard and voice) and **XT9 Text Input**.

#### XT9 Text Input

The XT9 keyboard provides an alternative to the standard Android keyboard.

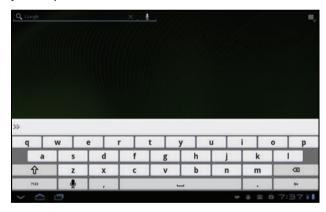

Tap the ?123 button to see numbers and special characters, and then tap the ALT key to see more options. Tap and hold a key to select alternative characters (if available), such as letters with accents.

Additional keys vary depending on the type of text you enter. E.g. a key to add a smiley is available when typing a text message. Like other keys, tap and hold to see if additional options are available.

#### Text assistance

The standard XT9 keyboard has various features that assist you to enter correct text. To use these features, tap the **Keyboard status** icon; this will open a menu

listing the text input methods available on your tablet. Tap the settings icon next to the **XT9 Text Input** entry.

| Function               | Description                                                                                                    |
|------------------------|----------------------------------------------------------------------------------------------------|
| Languages and settings | Set the languages that will be available.                                                                                      |
|                        | If you have selected more than one keyboard language, tap the globe in the text prediction bar to cycle through the languages. |
| Preferences            | Change your text input preferences.                                                                                            |

#### **Editing text**

You can select and edit text in certain applications, such as text you have entered in a text fields. Selected text can be cut or copied and later pasted within the same application, or to a differentor across apps.

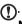

**Note:** Certain applications may not support text selection, or only support it in certain areas. Others applications offer specialized commands to select text that are only available in that application.

#### Inserting text

1. Tap the text you want to select. If you can select this text, a cursor is inserted below the text.

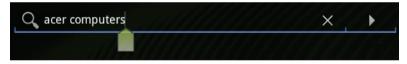

Note: The cursor indicates where text you type or paste will be inserted.

2. If the cusor is not in the desired position, simply drag it to the correct position

If you previously copied (see below) text, a *Paste* button appears briefly above the cursor. Tap the button to paste the text.

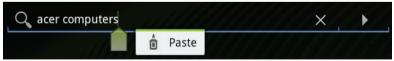

- 3. Modify the text: Type, paste or delete text.
- 4. Tap Enter on the keyboard, or tap the Close Keyboard button.

#### Selecting text

To select text that you want to cut, copy, delete or replace:

1. Tap and hold the text or word you want to select.

Editing text 23

The selected text is highlighted, with a tab at each end of the selection.

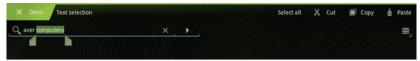

- 2. Drag either tab to expand or reduce the amount of selected text, or tap **Select all**.
- 3. To cut or copy the text, tap the  ${\bf Cut}$  or  ${\bf Copy}$  button.

## Connecting devices to your tablet

## Connecting to AC power

See "Charging your tablet" on page 12.

# Inserting a micro SD card (optional)

You may install a micro SD card to expand your device's storage space.

**Note:** Your tablet only supports microSD cards that use the FAT or FAT32 file system.

- 1. Open the card slot cover.
- 2. Insert the micro SD card as shown.
- 3. Replace the card slot cover.

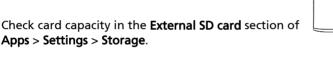

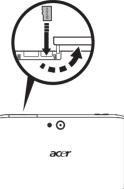

| 1 | )    |      |     |      |     |     |     |      |     |    |    |     |    |     |    |    |     | -  |     |     |     | -    |     |     |    |   |    |     |     |    |
|---|------|------|-----|------|-----|-----|-----|------|-----|----|----|-----|----|-----|----|----|-----|----|-----|-----|-----|------|-----|-----|----|---|----|-----|-----|----|
| · | Note | : Er | sur | e tl | nat | the | e m | nici | o S | SD | ca | ırd | is | ins | er | te | d a | II | the | e v | vay | ı iı | nto | o t | he | c | ar | d s | slo | t. |
|   |      |      |     |      |     |     |     |      |     |    |    |     |    |     |    |    |     | -  |     |     |     | -    |     | -   |    | - |    | -   |     | -  |

#### Transferring files from a microSD card to your PC

Remove the card from the tablet and use a card reader or USB adapter to access the card as an external storage device.

Take care when removing the card, the slot is spring-loaded.

## Connecting to a PC as a USB storage device

Download and install the latest USB driver on your computer before connecting your tablet to the computer. Visit www.acer.com/worldwide/support/download.htm for the latest driver.

This allows you to transfer your personal data to, or from, your PC, using your PC's file explorer.

Plug the micro USB connector to your tablet, and plug the other end of the USB cable into a USB port on your PC.

After a short delay, your tablet's internal memory will be visible as an external drive in your PC's file explorer.

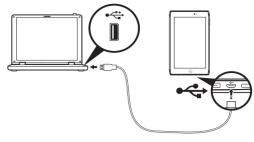

## Connecting a Bluetooth device

Only A2DP stereo headsets (without microphone) are supported. Please check for updates to the tablet's software which may add support for additional Bluetooth devices.

For Bluetooth settings, tap Apps > Settings > Wireless & networks > Bluetooth settings.

Tap Find nearby devices to scan for available devices.

(1)

**Note:** Please check for updates to the tablet's software that may add support for additional Bluetooth devices. Visit **www.acer.com/support**.

## Connecting to a television with HDMI

Connect a micro HDMI (Type D) cable to your tablet then plug the other end of the HDMI cable into a TV or monitor with an HDMI port.

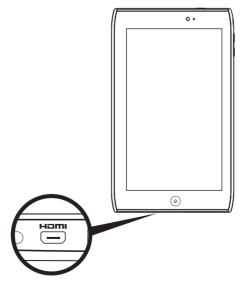

## Connecting to the dock (optional)

The optional dock holds your tablet and allows you to easily charge the battery with a single connection.

The dock provides extra connectors that replace your tablet's built-in connectors while it is docked. Please check the dock's specifications for the exact features provided.

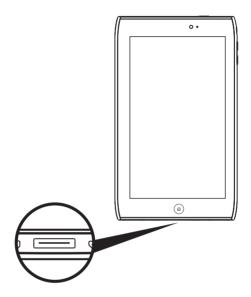

## **Going Online**

## Managing Wi-Fi Connections

If you did not connect to a Wi-Fi network when you first started your tablet, or want to connect to a new network, tap **Apps** > **Settings** > **Wireless & networks** to manage your connection settings. Alternatively, tap the Wi-Fi status icon in the bottom-right corner of the screen.

If Wi-Fi is not on, tap **Turn on Wi-Fi**, and wait for your tablet to detect nearby networks. Tap the name of your network and enter a security password, if needed.

### Browsing the Internet

In order to browse the Internet with your tablet, you must be connected to a the Internet.

#### Using the browser

To start browsing, tap a bookmark from the bookmark widget on the Home screen, or open the Application menu and select **Browser**. To enter a website address, tap the address box at the top of the page. Enter the address using the keyboard and tap **Enter** or the Go arrow.

To view your browsing history, bookmarks or frequently visited sites, open the browser then tap the bookmark icon in the top-right corner.

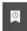

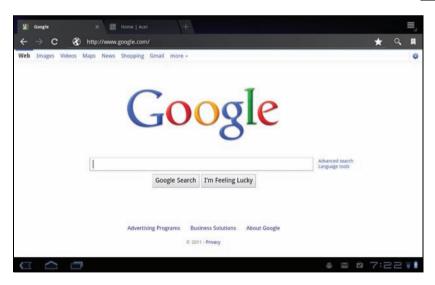

You may open multiple tabs. When a page is open, press the small tab with a plus sign. Simply tap one of the tabs across the top of the screen to switch pages.

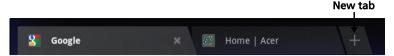

Pinch to zoom in or out of pages. Tap and hold an item on a page to open a contextual menu.

#### Voice Search

With voice actions, you can send emails, find directions to locations, search the Internet and even send a note to yourself using your voice. Tap the microphone on the Home screen or open **Voice Search** from the applications tab. When the **Speak now** prompt is displayed, state your command or query.

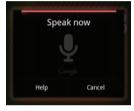

Note: Voice search is available only in some regions.

## Setting up Gmail (Google mail)

- 1. Make sure your tablet is connected to the Internet.
- 2. From the Applications menu tap Gmail.

If you did not enter an Gmail account address and password when you first started your tablet, follow the on screen instructions.

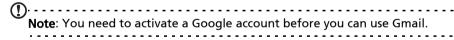

## Composing an email

- 1. Make sure your tablet is connected to the Internet.
- 2. Open the application menu and tap Gmail.
- 3. Press the Menu button and then tap Compose.
- 4. Enter the recipient's email address, the subject and message.
- 5. When you are finished composing your message, tap **Send**.

### Setting up the Email application

The Email application enables you to access email from most popular email providers. Most accounts can be set up in two steps. Open the application menu and then tap **Email** to start setting up your email access.

If necessary, enter your email address and tap **Manual setup** to enter the parameters manually. Tap **Next** to finish the setup process.

The combined inbox feature of your tablet allows you to view emails from multiple accounts in a single inbox.

### Online applications

Your tablet provides a variety of preinstalled applications. Many of these require some form of Internet access.

These applications may include:

- Acer Sync: Sync your data between your tablet, your computer and the Google servers.
- **SocialJogger**: View updates to your social networks in one location.
- Maps: Get easy-to-follow directions using Google Maps.
- Talk\*: Chat with your friends, with text, sound and video.
- Navigation\*: Turn-by-turn navigation with live traffic, multiple visible layers and text-to-speech take you where you want to go.
- Latitude: View where your friends are on Google Maps.
- Places: View places of interest and local businesses on Google Maps.
- YouTube\*: View the Most viewed and Most discussed video clips on YouTube.
- LumiRead: Download books from featured bookstores, and setup convenient links to your favorite ebook sites.
- MusicA: Let your tablet listen to music and access the MusicA database to find the track name and artist.
- \* **Note**: Applications installed may vary according to your region.

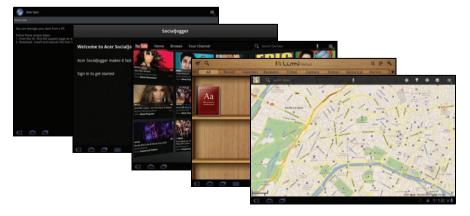

#### Acer SocialJogger

Acer SocialJogger combines your social network updates in one location, allowing you to quickly follow what your friends are doing across several platforms.

From the application menu, tap Acer SocialJogger to launch the program.

Select **Sign in** to enter your account information. When you are finished press **Start**.

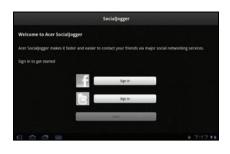

Slide the disc, located on the right, up and down to cycle through the status updates.

Tap on a status to view more details and make a comment.

Tap the left and right arrows, located on the top, to cycle between the categories: My Page, Photos, Link and any added pages.

Tap the **Menu** button to access account settings, refresh the page, auto play, and add or remove custom pages.

#### Adobe Flash Player

Adobe Flash Player is not installed on your tablet. If you want to use Flash content on in your browser, you can visit the Android Market (see below) to easily download and install Adobe Flash Player.

#### **Android Market**

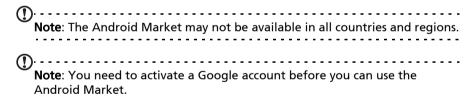

Tap **Market** from the home screen or application menu to open the *Android Market*. Here you can obtain a variety of add-on programs and applications to enhance the functionality of your tablet.

You may also browse for books that you may read with LumiRead or another reader application.

The first time you access the Android Market, you must read and accept the Terms of Service.

You can browse the market by category or tap the search icon to search for a specific application.

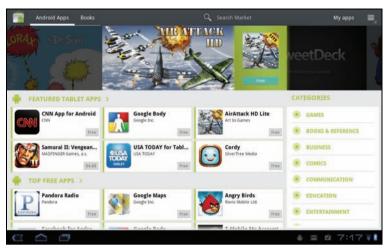

Once you have selected an application, tap the **DOWNLOAD** button to download and install the application. You will be told which services (contact information, wireless access, GPS, etc.) the application requires access in order to function correctly. If none of these services seem unusual, tap **OK** to proceed with the installation.

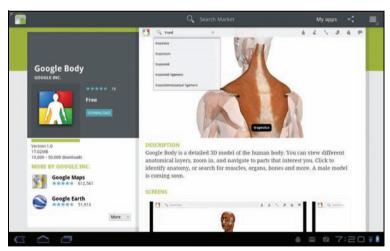

You may keep track of the download progress from the status area.

Important: Some applications may require payment before you can download them. You will need to have a Google Checkout account in order to pay for these applications.

#### Using downloaded applications

Once you've downloaded and installed an application, you may find it in the **My apps** or **All** sections of the Application menu.

Certain applications also provide widgets, or only provide a widget (with no application icon). Widgets can be found in the Widget section when personalizing your Home screen. See "Personalizing the Home screen" on page 20.

#### Uninstalling downloaded applications

Once you've downloaded and installed an application, you may uninstall the application by pressing and holding the application icon and dragging it to the trash can located on the top-right corner of the screen.

Alternatively, you can go to **Settings** from the application menu and select **Applications** > **Manage applications**. Tap the application you wish to uninstall, tap **Uninstall** and confirm the uninstall.

#### Google Talk

| <u></u>                                                               |
|-----------------------------------------------------------------------|
| Note: Google Talk may not be available in all countries and regions.  |
|                                                                       |
| Note: You need to activate a Google account before you can use Google |
| Talk.                                                                 |

Tap **Talk** from application menu to open Google Talk. Here you can see a list of your contacts connected to Google Talk services. Tap on a contact to open a chat session. After you have connected, you can open a video chat session.

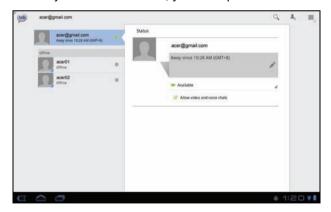

Use the front-facing camera so the person you call can see you while you can see them on the screen; hold your tablet in portrait mode to improve the camera position.

### Acer content folders

Your tablet includes content folders that allow you to easily organize and access your favorite applications.

Choose one of the four categories on the Home screen or application menu: **eReading**, **Games**, **Multimedia** or **Social**.

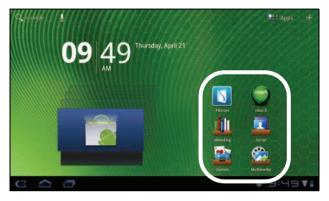

Tap the shortcut to open a screen containing applications from that category.

#### Using the content folders

Each category already contains shortcuts to essential applications. Simply tap a shortcut to open the application. The shelves along the bottom of the screen may contain links to portals that allow you to download related applications from trustworthy publishers.

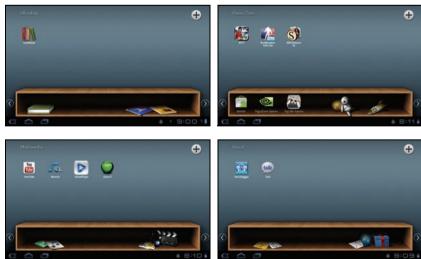

#### Selecting a content folder

The folder shortcuts on the home screen or Application menu give you direct access to any of the four categories. If you have opened a category, you can easily change category by swiping the screen to the left or right.

#### Adding

You can add applications to any content folder. Tap the **Plus** sign in the top right corner and select one or more applications from the list. Tap **OK** to add shortcuts for the selected applications.

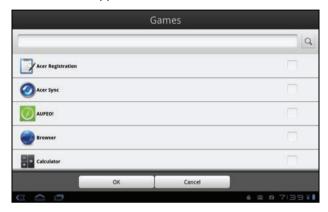

You may view up to twenty shortcuts on a single screen. If you add more than twenty shortcuts, swipe the screen up to see additional shortcuts.

#### Moving or removing

Tap and hold an item to select it. Drag it to an new position to change the order, or to the trash can in the top right corner to remove the shortcut from the screen.

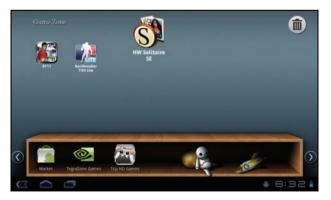

## Playing music and video

## Multimedia playback

Your tablet comes supplied with a variety of programs that you can use to enjoy multimedia content.

#### Acer clear.fi

With Acer clear.fi, you can browse and stream remote multimedia content from connected devices on your tablet.

| 1 | )                                                                                |
|---|----------------------------------------------------------------------------------|
| C | Note: You must be connected to a wireless network.                               |
| a | )                                                                                |
| U | <b>Note:</b> When using an external USB storage device to access media files the |

device may not be recognized for a few minutes.

#### Tap clear.fi.

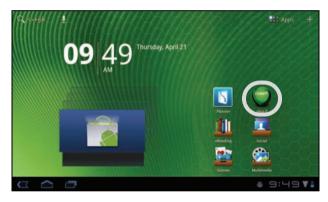

Acer clear.fi will automatically detect devices that are connected to a wireless network and display them at the bottom of the screen, with your tablet as the default device on the leftmost corner. Tap any of the connected devices and then tap **Photo**, **Video**, or **Music** to browse media files on that connected device.

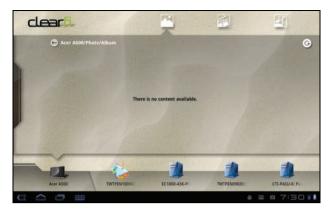

Drag the bar on left side for more viewing options.

#### clear.fi photos

Tap the photo album to view the thumbnails. Tap and hold an album or photo thumbnail to view the menu panel.

You can view photos found on any of the connected devices and save them. Tap and hold a photo thumbnail, then tap and hold any of the connected device showing an arrow. Select **Play** or **Save**.

To upload a photo to Facebook, or Flickr via Acer Photo Uploader, or to paired devices using Bluetooth, tap and hold a photo thumbnail, then tap **Share**.

#### clear.fi videos

Tap a folder under Collection to view the thumbnails. Tap and hold a folder or video thumbnail to view the menu panel.

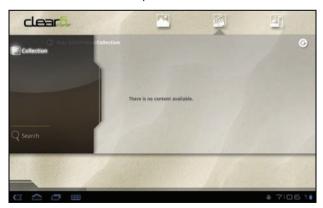

You can play videos found on any of the connected devices and save them. Tap and hold a video thumbnail, then tap and hold any of the connected device showing an arrow. Select **Play** or **Save**.

1

**Note:** The Acer clear.fi video player only plays MP4 files. Please check for updates to the tablet's software which may add support for other types of video. See "Updating your tablet's operating system" on page 55.

To send video files, for example, to paired devices using Bluetooth or to YouTube, tap and hold a photo thumbnail, then tap **Share**.

### clear fi music

Tap a folder to list the audio files. Tap and hold a folder or audio file to view the menu panel.

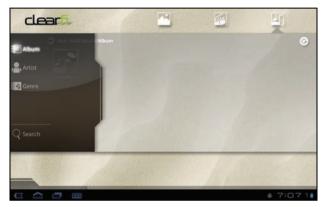

You can listen to any audio file found on any of the connected devices and save them. Tap and hold an audio thumbnail, then tap and hold any of the connected device showing an arrow. Select **Play** or **Save**.

To send audio files as an email attachment using Google Mail, or to paired devices using Bluetooth, tap and hold a photo thumbnail, then tap **Share**.

# nemoPlayer

Open **nemoPlayer** from the application menu to play media you have stored on your tablet.

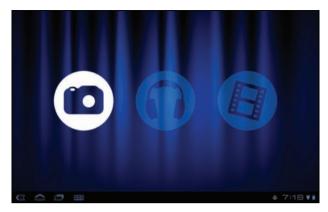

nemoPlayer enables you to listen to music, view video clips and pictures in all the formats supported by your tablet. See "Multimedia" on page 59.

## Media server

Your tablet can act as a digital media server using UPnP technology. This means that you can use it to send media content to other UPnP-enabled home entertainment devices that are connected to a home wireless network.

To set up the media server, open the application menu and tap **Media server**.

You will need to enable **Share contents** before you can start using the service.

You may select to share **Video**, **Photo** or **Music**. Tap a category to control which files are shared.

# **Dolby Mobile**

To access Dolby Mobile settings go to the application menu and tap **Settings** > **Dolby Mobile**. Here you can switch Dolby Mobile on or off, set Treble, Natural Bass, Music EQ and Video EQ.

Media server 39

# **Managing Contacts**

Your tablet features an address book that allows you to save contacts to the internal memory or your Google account.

Tap Contacts from the application menu to view your contacts.

If you don't have any contacts stored on your tablet, you can sync with your Google account contacts, import contacts from a contact data file (vCard or csv) or add a new contact.

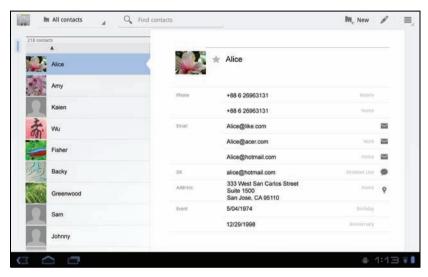

If you have activated a Google account that includes contacts, your contacts will be synchronised automatically. See "Synchronization" on page 53.

# Importing contacts

Tap the *Menu* button and select Import/Export. Tap the option that describes where you contacts are stored. When the contacts are found, confirm to import the contacts in a new group.

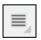

# Adding a new contact

Tap **New** to add a new contact. You will be asked which account you want to use to store the contact. If you select the name of your tablet it will be stored in the tablet's internal memory, and not synchonised with other accounts.

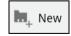

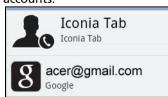

You may now edit the new contact entry.

# Editing a contact

If you have opened an new or existing contact you can enter information about the contact:

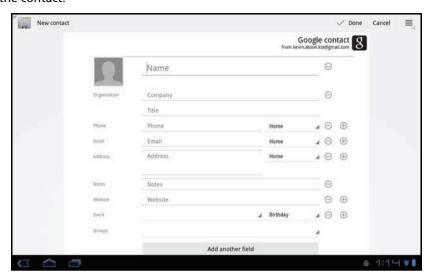

Simply tap on a box and type the appropriate information. Click on the arrow next to the name entry to see options, such as adding a name prefix or phonetic name.

To enter multiple entries, such as separate entries for mobile and home phone numbers, tap the plus sign to create a second entry. Tap the minus sign to remove an entry.

Tap Add another field for more categories.

To assign an image to your contact, tap the silhouette and select an images from your tablet's picture gallery (select **Gallery** if requested). You may also take and crop a new photo.

Tap **Done** to finish and save the contact.

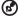

**Tip:** Set each phone number to match the type of network as this can determine some functions. I.e. certain applications only recognise 'Mobile' numbers as they require a function only available on a mobile network.

# Opening a contact

To see the information stored for a contact, tap on the contact's name in the list on the left.

Tap on an entry (such as an email address) to open the application linked to that type of entry. For example, tap an email address to open the **Gmail** application.

To add or change information, tap the pencil icon.

Tap **Done** to save changes, or **Cancel** to discard them.

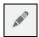

#### Starred contacts

You may quickly access your favorite contacts by adding a *star*. First open the contact, then tap the star next to the contact's name. Tap **All contacts** and select **Starred** to see only your favorite contacts.

# Editing a contact on your computer

If you have synchronised your Google account and contacts, you can use your computer to access and edit your contact list. Open the Internet browser on your computer and go to **mail.google.com**. Sign in to your account and click **Contacts**. Select and edit contacts from the list; the next time your tablet synchronizes with your computer, these changes will also be made to your tablet's contact list.

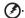

Warning: Backup your contacts before making any changes. Tap the *Menu* button and select Import/Export. You may then Export your contact list to the internal memory in your tablet, or other options depending on installed applications.

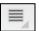

# **Using the Camera**

Your tablet features two cameras: a 5-megapixel digital camera and flash mounted on the rear and a 2-megapixel digital camera mounted on the front. This section will take you through all the steps in taking photos and videos with your tablet.

1

**Note**: It is recommended that you insert a microSD card into the microSD slot before using the camera.

Please note you can only save photos and videos to internal memory or a microSD card, not an external USB storage device.

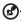

**Tip:** The recommended use for the front-facing camera is for video chat. Use the camera so the person you call can see you while you can see them on the screen. Normally, the video chat software you are using will provide controls for switching between the front and rear facing cameras.

To activate the camera, open the application menu and tap Camera.

## Camera icons and indicators

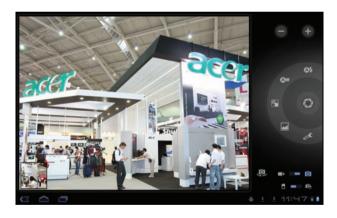

(1)

Note: Not all controls are available when using the front-facing camera.

In the camera window, the controls on the right allow you to zoom, change settings, switch between internal and SD card memory, switch between the front and rear camera, or select camera or camcorder.

After you have taken a photo, a thumbnail in the bottom-left allows you to view the gallery of pictures or videos.

| Icon           | Description                                                                                                    |
|----------------|----------------------------------------------------------------------------------------------------|
|                | Zoom out<br>You may only zoom out after you have zoomed in.                                                                                                    |
| •              | Zoom in Crop and enlarge the center of the screen. When using zoom, the image on the screen does not represent the quality of the final image.                                   |
| 0              | Take photo After taking a photo, tap the thumbnail in the bottom-left corner to view the photo in the Gallery.                                                                   |
| Ø\$            | Flash mode<br>Choose when to use the flash: Auto, On or Off                                                                                                    |
| <b>O</b> w     | White balance<br>Change the color balance to match the lighting: Auto,<br>Incandescent, Daylight or Fluorescent.                                                                 |
| <b>E</b>       | Color effect<br>Choose an effect to change the colors in your photos: None, Mono,<br>Sepia, Negative, Solarize or Posterize.                                                     |
|                | Scene mode Choose a mode to match the type of scene to capture: Auto, Action, Portrait, Landscape, Night, Night portrait, Theatre, Beach, Snow, Sunset, Steady photo, Fireworks. |
| æ              | Camera settings Activate or change special settings: Store location, Focus mode, Exposure, Picture size, Picture quality, Restore defaults.                                      |
| <u>©</u>       | Switch camera. Switch between the rear and front cameras.                                                                                                    |
|                | Switches to the camcorder (video recorder).                                                                                                    |
| O              | Switches to the camera.                                                                                                    |
| ē <sub>1</sub> | Internal memory Saves photos to the tablet's internal memory (this is the default).                                                                                              |
|                | Memory card Saves photos to the memory card in the micro SD card slot (only available if a micro SD card has been inserted).                                                     |

# Taking a photo

- 1. Ensure you the options described above are set to your preferences.
- 2. Frame your subject and steady your tablet.

- 3. Zoom in or out as needed.
  - **Note:** When using zoom, the image on the screen does not represent the quality of the final image.
- 4. Tap the camera icon to take the photo.

After taking a photo, tap the thumbnail in the bottom-left corner to view the photo in the Gallery.

# Shooting a video

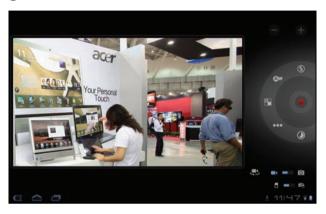

Note: Not all controls are available when using the front-facing camera.

Tap the camcorder icon to switch to camcorder mode.

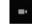

Most camcorder settings are the same as the camera settings; if a setting is not described below, then check the camera description.

| Icon | Description                                                                                                    |
|------|----------------------------------------------------------------------------------------------------|
|      | Start / stop recording                                                                                                    |
| 3    | Flash mode<br>Choose if the flash should be on: On or Off                                                                                                  |
| •••  | Video quality Choose the quality (resolution) of the video: High, Low, YouTube. Note: YouTube uses the High quality setting, but is limited to 15 minutes. |
|      | Time lapse interval Shoot a slow motion 'time lapse' video, set the interval between single frames in this menu.                                           |

- 1. Ensure you the options described above are set to your preferences.
- 2. Frame your subject and steady your tablet and zoom in or out as needed.
- 3. Press the camera button down fully to begin recording.
- 4. Press the camera button down fully to stop recording.

|   | )                                                           |
|---|-------------------------------------------------------------|
| • | <b>Note:</b> Zoom is only available in certain resolutions. |
|   |                                                             |

# Supported formats

| Type  | Formats |  |
|-------|---------|--|
| Image | JPEG    |  |
| Video | H.264BP |  |
| Audio | AAC-LC  |  |

# Viewing photos and videos

After you have taken your photo or video, it is automatically saved; normally to internal memory.

After taking a photo or video, you can view it in the Gallery by tapping the thumbnail in the bottom-left corner of the screen. Alternatively, open the application menu and tap **Gallery**, then **Camera**. Select the photo or video you want to view (videos are marked with a small play symbol).

From the Gallery you can share the file directly using various services. Tap **Menu** and then **Share**.

|   | )   |              |     |      |     |     |      |     |    |     |     |    |    |    |      |      |     |    | <br> | <br>- | <br> | <br>  |  |
|---|-----|--------------|-----|------|-----|-----|------|-----|----|-----|-----|----|----|----|------|------|-----|----|------|-------|------|-------|--|
| • | Not | <b>e</b> : 9 | sha | re ( | opt | ion | s va | ary | de | oer | ndi | ng | on | th | e fi | le : | typ | e. |      |       |      |       |  |
|   |     |              |     |      |     |     |      |     |    |     |     |    |    |    |      |      |     |    | <br> | <br>  | <br> | <br>- |  |

# Reading an eBook

Your tablet provides several ways to read an eBook. Open the eReading library to see the applications that have been pre-installed.

## LumiRead

The LumiRead application allows you to purchase, store and read books on your tablet. Tap the **LumiRead** shortcut in the Application menu, or eReading library, to open the LumiRead application.

#### The bookshelves

The contents of your tablet are shown on the screen as a series of bookshelves. Each book is shown as an image with a name; this image is either defined by the book or a generic book cover. To change the book cover, tap and hold the book to see more information.

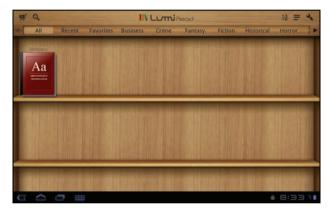

If you have many books, you can swipe the screen up or down to display more titles.

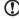

**Note:** Connect your tablet to a computer and add books to the *lumibooks* folder on your tablet's internal memory or micro SD card to see them on the LumiRead bookshelves.

# Recently read

The first shelf (at the top) displays books you have recently read. This list will change to reflect your activity.

# Favorites / tags

As you add books to your tablet, you may find it difficult to find the book you need. You may either search for a specific title or author, add books to your **Favorites**, or choose only to display books with a certain tag, to reduce the number of books displayed at one time.

LumiRead 47

Normally **All** books are displayed, but you can select a tag. If a tag has been selected, only books with that tag will be displayed.

Available tags are: All, Favorites, Fiction, Romance, Fantasy, Crime, Historical, Horror, Business, Life, Outdoor, Science. Tap the **Settings** icon and select **Tags** to edit or create new tags.

# Dictionary

The Dictionary allows you to check the definitions of words. Open the dictionary and type the word you want to check, then select **Search Dictionary**. A definition of the word is displayed at the top of the screen.

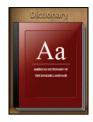

# Reading eBooks on your tablet

Your tablet is able to ePub and pdf books. Most eBook sites provide files in these formats.

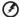

Warning: Certain vendors may use copyright protection systems that cannot be opened by your tablet. Please check which DRM (Digital Rights Management) system is used.

LumiRead supports books protected with Adobe ID.

In order to read certain books, you must activate your tablet with an Adobe ID. See "Your Adobe ID" on page 49.

## Opening a book

All books stored on your tablet may be seen on the shelves on the main screen. If you have many books, swipe the bookshelves up to see them.

Simply tap a book to open it.

# Reading a book

Simply swipe across a page to change the page. More options, such as searching the book, changing text size or marking sections for future reference are available in the tool bar.

The text size will change as you move the selection left or right. After choosing a size, tap the Close button and continue reading the book.

# Tool bar

The tool bar is at the top of the screen.

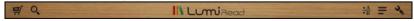

This area displays icons that allow you to look for new books or change how books are displayed.

| lcon       | Item          | Description                                                            |
|------------|---------------|------------------------------------------------------------------------|
|            | Shopping cart | Open the Bookstore page, where you can choose where to purchase books. |
| 0,         | Search        | Search the Internet or your books for text.                            |
| • A<br>• B | Sort by       | Change how books are organized on the bookshelves.                     |
| =          | Display       | Change how the books are shown.                                        |
| 3          | Settings      | Open settings to Register an Adobe ID, change the theme or edit tags.  |

# Shopping

Tap the shopping cart and select your region to see a featured bookstore. On the right, additional bookstores are listed, tap the plus sign add links to your favorite sites.

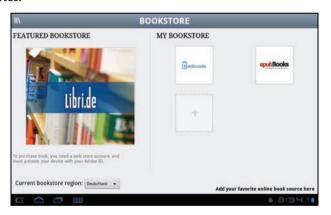

Note: You must create a customer account before purchasing items from the featured bookstore.

## Your Adobe ID

Some books available for purchase are protected with Adobe DRM (Digital Rights Management). Before you can read them, you must enter an Adobe ID to activate your tablet. Only one activation is required, as it covers all purchases.

If you already have an Adobe ID, you may use this to activate your tablet.

To create an Adobe ID:

1. Open LumiRead.

LumiRead 49

- 2. Tap the Settings button.
- 3. Tap Register Adobe ID.
- 4. Tap Create an Adobe Account.
- 5. Enter the information requested to create login information for your account.

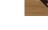

**Note:** The email adress you enter will be your Adobe ID. Make sure you remember your password.

6. Select Continue.

Your Adobe ID is now registered.

Entering your Adobe ID

To register your tablet, follow these steps:

- 1. Open LumiRead.
- 2. Tap the **Settings** button
- 3. Select Device activation.

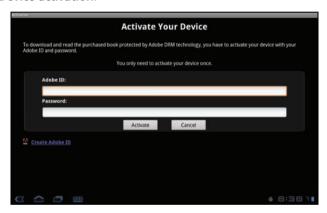

- 4. Enter the email address and password used to create your Adobe ID.
- 5. Finally tap Activate.

You may now read books protected with Adobe DRM.

# **Advanced Settings**

Access Settings from the Application menu. Tap Apps, then Settings.

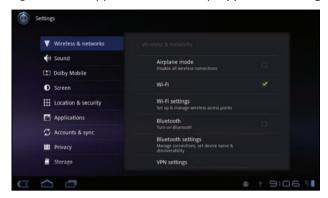

## Sound

Adjust the volume of your tablet using the volume buttons on the side of the tablet. Alternatively, you can adjust your tablet sound settings by tapping **Apps** > **Settings** > **Sound**.

| Item                  | Description                                                      |
|-----------------------|------------------------------------------------------------------|
| Vibrate               | Sets vibration options.                                          |
| Volume                | Sets volume for Media, Alarm, and Notifications.                 |
| Notification ringtone | Sets a ringtone for notifications.                               |
| Audible selection     | Plays a sound whenever a screen selection is made.               |
| Screen lock sounds    | Plays a sound when locking and unlocking the screen.             |
| Haptic feedback       | Vibrates when pressing soft keys and on certain UI interactions. |

# Screen

You can adjust your tablet screen settings by tapping Apps > Settings > Screen.

| Item       | Description                                       |
|------------|---------------------------------------------------|
| Brightness | Adjust screen brightness.                         |
| Animation  | Enable window animations.                         |
| Timeout    | Set a delay before the screen will be turned off. |

Sound 51

# Putting your tablet in Airplane mode

You can enter Airplane mode (also known as flight mode) to turn off network and Bluetooth functions and use your tablet during a flight. Check with your airline to make sure this is permitted onboard.

Switch your tablet off during takeoff and landing as it may interfere with aircraft electronic systems.

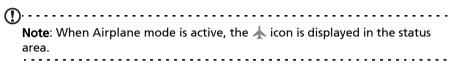

Turn Airplane mode on or off by tapping **Settings** > **Wireless & Networks** > **Airplane mode**.

# Activating or deactivating connections

Open the Application menu and tap **Apps > Settings > Wireless & networks** to manage your connection settings.

Each connection will have a green check when turned on.

Alternatively, you can tap on the right side of the status bar to manage connection settings.

# Adjusting connection settings

This section will show you how to adjust detailed settings for your data, Wi-Fi and Bluetooth connections.

| Item               | Description                                                                              |
|--------------------|------------------------------------------------------------------------------------------|
| Airplane mode      | Disables all wireless connections so you can safely use this device onboard an aircraft. |
| Wi-Fi              | Turns the Wi-Fi function on or off.                                                      |
| Wi-Fi settings     | Sets up and manages your wireless access points.                                         |
| Bluetooth          | Turns the Bluetooth function on or off.                                                  |
| Bluetooth settings | Manages your Bluetooth connections, sets a device name and discoverability.              |
| VPN settings       | Sets up and manages Virtual Private Networks.                                            |
|                    |                                                                                          |

# Adjusting Bluetooth settings

You can use Bluetooth to exchange information between your tablet and other mobile devices.

## Bluetooth connections

For all Bluetooth settings, tap Apps > Settings > Wireless & networks > Bluetooth settings. Here you can switch Bluetooth on or off, set a device name and discoverability. Tap Find nearby devices to scan for available devices.

| To connect to a device, tap the device in the list of available devices. You may be asked to enter a PIN on both devices to establish the connection. |
|----------------------------------------------------------------------------------------------------|
| Note: Only A2DP stereo headsets (without microphone) are supported.                                                                                   |

Please check for updates to the tablet's software which may add support for

# Connecting to a PC

additional Bluetooth devices.

If you wish to transfer information between your tablet and your computer, you can connect your tablet to a PC using the supplied USB cable. Plug the USB sync cable into the micro USB connector on your tablet. Plug the USB client connector into an available USB port on your computer.

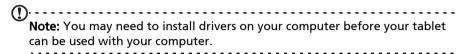

You will now be able to see your tablet's internal memory as a drive in your computer's file explorer.

# Synchronization

You can configure synchronization options for many applications on your tablet. You can also configure what types of data you synchronize for each account.

Some applications, such as Contacts, Gmail, and Calendar, can sync data from multiple accounts. Others sync data only from the first Google Account you sign into on your tablet, or from an account associated specifically with that application.

For some applications, such as Contacts or Calendar, all changes that you make on your tablet are made to the synchronised copy on the Internet. Other applications only copy information from account on the Internet; the information on your tablet cannot be changed directly, you must change the information stored in the Internet account.

Tap Apps > Settings > Accounts & sync to access the synchronization settings.

To manage synchronization of individual accounts, tap an account name.

Some applications, such as Gmail and Calendar, have their own synchronization settings. Open the application and tap the *Menu* button (four bars) and then tap **Accounts**.

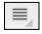

## Auto-sync

To have your tablet auto-sync, make sure **Background data** and **Auto-sync** are enabled.

 If Background data is enabled, applications can transmit and receive data when you are not using them.  If Auto-sync is enabled, all changes are automatically transferred between your tablet and Internet accounts.

## Acer Sync

Acer Sync allows you to easily synchronize your contacts, calendar, photos and videos between your tablet, PC and corresponding Google services. You must install the Acer Sync program on your computer; download and install Acer Sync and Acer PIM for the PC from the **mobile.acer.com** website.

# Multiple Google accounts

If you have multiple Google accounts, such as separate accounts for personal and business contacts, you can access and synchonize them from the Accounts settings section. Tap **Apps** > **Settings** > **Accounts & sync**. Tap **Add account** in the top-right corner and select **Google**.

# Setting the date and time

To set the date and time, tap Apps > Settings > Date & time.

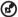

**Tip**: If you travel frequently or live in an area that uses daylight saving time, and have mobile network access, activate **Automatic date & time** from this menu. Your tablet will set the date and time based on information it receives from the network.

# Setting alarms

There are two predefined alarms on your tablet by default. To add or edit alarm settings, tap **Clock** in the application menu and tap **Set alarm**.

Tap **Add alarm** to create a new alarm, or tap the check box next to a preset alarm to turn it on or off.

Tap a preset alarm to edit it. You can:

- Turn the alarm on or off.
- Set the alarm time.
- Set which days to repeat the alarm.
- Set a ringtone.
- Enable or disable vibrate.
- Give it a label (i.e. a name).

# Changing language and text options

Set your location and language input preferences by opening the application menu and going to Apps > Settings > Language & input.

# Managing applications

You can allow programs from **Unknown sources** to be installed and **Manage** applications.

# Closing an application

To close an active application, go to **Settings** > **Applications** > **Manage applications**. Tap the **Running** tab, then tap the program you wish to close. Select **Force stop** to close the program.

# Uninstalling an application

| You can remove programs installed on your tablet to free up extra storage memory. Tap and hold a program icon from the application menu and drag it into the <b>Uninstall</b> area in the top-right corner. |
|----------------------------------------------------------------------------------------------------|
| Note: You cannot uninstall applications that were pre-loaded on your tablet.                                                                                                    |
| Alternatively, you can go to <b>Apps &gt; Settings</b> and select <b>Applications &gt; Manage applications</b> . Tap the application you wish to uninstall, tap <b>Uninstall</b> and confirm the uninstall. |
| Warning! You should only remove programs if you are familiar with the Android operating system.                                                                                                    |
| Updating your tablet's operating system                                                                                                    |
| Your tablet can download and install system updates, adding support for new devices or expanding software options.                                                                                          |
| To check for updates, tap <b>Apps</b> > <b>Settings</b> > <b>About tablet</b> > <b>System update</b> > <b>Check now</b> .                                                                                   |
| Note: Downloading new firmware can take up to 40 minutes, depending on your network speed.                                                                                                    |
| Resetting your tablet                                                                                                    |
| You may have to perform a reset if your tablet fails to respond when buttons are pressed or the screen is tapped.                                                                                           |
| To reset your tablet use a small thin object (such as a paperclip) to press the recessed reset button. See "Bottom view" on page 11.                                                                        |
| Clean boot                                                                                                    |
| A clean boot will restore your tablet to the factory settings.                                                                                                    |
| Warning! This will erase all your personal information, any contacts stored on your                                                                                                    |

tablet and any programs you installed.

Open **Settings** from the application menu, then tap **Privacy** > **Factory data reset**; click **Reset tablet** and then **Erase everything** to format your tablet.

If your tablet still does not respond, refer to "FAQ and troubleshooting" on page 57.

# **Appendix**

# FAQ and troubleshooting

This section lists frequently asked questions that may arise during the use of your tablet, and gives easy answers and solutions to these questions.

| Aspect                             | Question                                          | Answer                                                                                                    |
|------------------------------------|---------------------------------------------------|----------------------------------------------------------------------------------------------------|
| Audio                              | Why is there no sound coming from the device?     | If the headset is plugged into the device, the speaker is automatically shut off. Disconnect the headset.                     |
|                                    |                                                   | Check that the device volume setting is not muted.                                                                            |
|                                    |                                                   | Check that the volume control is not at its lowest setting.                                                                   |
| Multimedia files                   | Why can't I view my picture files?                | You may be trying to view an image that is not supported. Refer to "Multimedia" on page 59 for more information.              |
|                                    | Why can't I view my video files?                  | You may be trying to view a video that is not supported. Refer to "Multimedia" on page 59 for more information.               |
|                                    | Why can't I play my<br>music files?               | You may be trying to play a file that is not supported. Refer to "Multimedia" on page 59 for more information.                |
| System information and performance | How do I check the<br>OS version of my<br>device? | Tap Apps > Settings > About tablet to check the OS version (Kernel/build number) and other hardware and software information. |
| Power                              | I couldn't turn on<br>the device.                 | The battery power may be depleted. Recharge the device. Refer to "Charging your tablet" on page 12 for more information.      |
| Storage                            | How do I check memory status?                     | To check storage status, go to <b>Settings</b> > <b>Storage</b> .                                                             |

| Aspect         | Question                                                          | Answer                                                                                                    |  |  |
|----------------|-------------------------------------------------------------------|----------------------------------------------------------------------------------------------------|--|--|
| Unlock pattern | I forgot my unlock<br>pattern.                                    | After a certain number of wrong entries, you will be presented with an option to reset your pattern. Tap Forgot pattern? and enter your google account username and password.  Note: You must have an active Google account on the tablet. |  |  |
|                |                                                                   | Alternatively, you can clean boot the tablet and erase all data. See "Clean boot" on page 55.                                                                                                    |  |  |
| Heat           | The tablet heats up when charging or operating for a long period. | It is normal for the device to heat up when charging. When charging is complete, it will return to its normal temperature.                                                                                                    |  |  |
|                |                                                                   | It is also normal for the tablet to heat<br>up during long periods of use, such as<br>watching a video or playing a game.                                                                                                    |  |  |
|                |                                                                   | All Acer tablets are factory tested before release.                                                                                                    |  |  |

# Other sources of help

| For information on:              | Refer to:            |
|----------------------------------|----------------------|
| Up-to-date information regarding | www.acer.com         |
| your tablet                      | mobile.acer.com      |
| Service enquiries                | www.acer.com/support |

# **Specifications**

## **Performance**

- NVIDIA<sup>®</sup> Tegra<sup>™</sup> 250 dual-core Cortex-A9, 1 GHz
- Ultra-low power GeForce® GPU
- System memory:
  - 1 GB of RAM
  - 8 or 16 GB of flash memory
- Google Android<sup>™</sup> operating system

# Display

- 7" WSVGA TFT-LCD capacitive multi-touch screen
- 1024 x 600 resolution
- 262K colors support

## Multimedia

- Micro (Type D) HDMI output
- · CD-quality stereo output
- · Stereo speakers
- Dual microphone with noise and echo cancellation
- Dolby Mobile

Formats supported:

| Type            | Formats                                                               |
|-----------------|-----------------------------------------------------------------------|
| Audio recording | AAC-LC, AMR-WB                                                        |
| Audio playback  | AAC-LC, AAC, AAC+ (Not raw AAC), AMR-NB, AMR-WB, MP3, OGG Vorbis, WAV |
| Video recording | H.264 BP, MPEG-4 SP, H.263                                            |
| Video playback  | H.264 BP, H.264 MP, H.264 HP, MPEG-4 SP, H.263                        |

## **USB** connectors

• Micro USB connector (slave)

#### Power

• DC power-in (12 V, 1.5 A)

# Connectivity

- Bluetooth 2.1+EDR & A2DP support
- Wi-Fi 802.11b/g/n WLAN
- GPS

#### Camera

- 2-megapixel front camera (fixed focus)
- 5-megapixel rear camera with flash (auto focus)

Specifications 59

# Expansion

• microSD memory card slot (up to 32 GB)

# **Battery**

• Rechargeable high density Li-polymer batteries: 1530 mAh x 2 (11.3 Wh)

| $oldsymbol{	au}$ | )                                                                         |
|------------------|---------------------------------------------------------------------------|
| ٺ                | <b>Note:</b> Length of battery operation will depend on power consumption |
|                  | which is based on system resource use. For example, constantly using the  |
|                  | backlight or using power-demanding applications will shorten battery life |
|                  | between charges.                                                          |

## **Dimensions**

| Height    | 195 mm               |
|-----------|----------------------|
| Width     | 117 mm               |
| Thickness | 13.1 mm              |
| Weight    | 405 g (with battery) |

# Safety

# Prevention of hearing loss

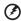

Caution: Permanent hearing loss may occur if earphones or headphones are used at high volume for prolonged periods of time.

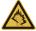

This device have been tested to comply with the Sound Pressure Level requirement laid down in the applicable EN 50332-1 and/or EN 50332-2 standards.

-----

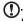

**Note:** For France, mobile headphones or earphones for this device have been tested to comply with the Sound Pressure requirement laid down in the applicable NF EN 50332-1:2000 and/or NF EN 50332-2:2003 standards as required by French Article L. 5232-1.

A pleine puissance, l'écoute prolongée du baladeur peut endommager l'oreille de l'utilisateur.

# **CAUTION** when listening

To protect your hearing, follow these instructions.

- Increase the volume gradually until you can hear clearly and comfortably.
- Do not increase the volume level after your ears have adjusted.
- Do not listen to music at high volumes for extended periods.
- Do not increase the volume to block out noisy surroundings.
- Decrease the volume if you can't hear people speaking near you.

# Radio Frequency Interference

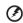

Warning! For safety reasons, turn off all wireless or radio transmitting devices when using your device under the following conditions. These devices may include, but are not limited to: wireless LAN (WLAN), Bluetooth and/or 3G.

Remember to follow any special regulations in force in any area, and always switch off your device when its use is prohibited or when it may cause interference or danger. Use the device only in its normal operating positions. To successfully transmit data files or messages, this device requires a good quality connection to the network. In some cases, transmission of data files or messages may be delayed until such a connection is available. Ensure that the above separation distance instructions are followed until the transmission is completed. Parts of the device are magnetic. Metallic materials may be attracted to the device, and persons with hearing aids should not hold the device to the ear with the hearing aid. Do not place credit cards or other magnetic storage media near the device, because information stored on them may be erased.

Safety 61

#### Medical devices

Operation of any radio transmitting equipment, including wireless phones, may interfere with the functionality of inadequately protected medical devices. Consult a physician or the manufacturer of the medical device to determine if they are adequately shielded from external RF energy or if you have any questions. Switch off your device in health care facilities when any regulations posted in these areas instruct you to do so. Hospitals or health care facilities may be using equipment that could be sensitive to external RF transmissions.

Pacemakers. Pacemaker manufacturers recommend that a minimum separation of 15.3 cm (6") be maintained between wireless devices and a pacemaker to avoid potential interference with the pacemaker. These recommendations are consistent with the independent research by and recommendations of Wireless Technology Research. Persons with pacemakers should do the following:

- Always keep the device more than 15.3 cm (6") from the pacemaker.
- Not carry the device near your pacemaker when the device is switched on. If you suspect interference, switch off your device, and move it.

**Hearing aids.** Some digital wireless devices may interfere with some hearing aids. If interference occurs, consult your service provider.

## **Vehicles**

RF signals may affect improperly installed or inadequately shielded electronic systems in motor vehicles such as electronic fuel injection systems, electronic antiskid (antilock) braking systems, electronic speed control systems, and air bag systems. For more information, check with the manufacturer, or its representative, of your vehicle or any equipment that has been added. Only qualified personnel should service the device, or install the device in a vehicle. Faulty installation or service may be dangerous and may invalidate any warranty that may apply to the device. Check regularly that all wireless equipment in your vehicle is mounted and operating properly. Do not store or carry flammable liquids, gases, or explosive materials in the same compartment as the device, its parts, or enhancements. For vehicles equipped with an air bag, remember that air bags inflate with great force. Do not place objects, including installed or portable wireless equipment in the area over the air bag or in the air bag deployment area. If in-vehicle wireless equipment is improperly installed, and the air bag inflates, serious injury could result. Using your device while flying in aircraft is prohibited. Switch off your device before boarding an aircraft. The use of wireless teledevices in an aircraft may be dangerous to the operation of the aircraft, disrupt the wireless telephone network, and may be illegal.

# Potentially explosive environments

Switch off your device when in any area with a potentially explosive atmosphere and obey all signs and instructions. Potentially explosive atmospheres include areas where you would normally be advised to turn off your vehicle engine. Sparks in such areas could cause an explosion or fire resulting in bodily injury or even death. Switch off the device at refueling

points such as near gas pumps at service stations. Observe restrictions on the use of radio equipment in fuel depots, storage, and distribution areas; chemical plants; or where blasting operations are in progress. Areas with a potentially explosive atmospheres are often, but not always, clearly marked. They include below deck on boats, chemical transfer or storage facilities, vehicles using liquefied petroleum gas (such as propane or butane), and areas where the air contains chemicals or particles such as grain, dust or metal powders.

Follow any restrictions. Do not use the device where blasting is in progress.

# Emergency calls (only for models supporting phone function)

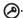

Important: Wireless products, including this device, operate using radio signals, wireless networks, landline networks, and user-programmed functions. Because of this, connections in all conditions cannot be guaranteed. You should never rely solely on any wireless device for essential communications like medical emergencies.

If certain features are in use, you may first need to turn those features off before you can make an emergency call. Consult this guide or your service provider for more information.

When making an emergency call, give all the necessary information as accurately as possible. Your wireless device may be the only means of communication at the scene of an accident. Do not end the call until given permission to do so.

# Operation environment

Make sure that the device:

- Is away from magnetic fields or any device generating static electricity.
- Is kept at least 30 centimetres (one foot) away from a mobile phone.
- Is not in a dusty or damp environment.
- Is not used near water. Never spill liquids of any kind on or into your device.
- Cables are not strained and that there is no risk of people walking or tripping over them.
- Other devices do not crush the cables.
- Always unplug your device from the power outlet before cleaning it.
- Do not use liquid or aerosol cleaners, use a damp cloth instead.
- Never spray cleaning product directly on the screen.
- If you spill liquid on your device, switch it off immediately, unplug the AC adapter. Do not attempt to service your device yourself, as opening or removing covers may expose you to dangerous voltage or other risks. Refer all servicing to qualified service personnel.

Unplug your device from the wall outlet and refer servicing to qualified service personnel when:

Safety 63

- the power cord or plug is damaged, cut or frayed,
- · liquid was spilled into the product,
- · the product was exposed to rain or water,
- the product has been dropped or the case has been damaged
- the product exhibits a distinct change in performance, indicating a need for service

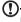

**Note:** Adjust only those controls that are covered by the operating instructions, since improper adjustment of other controls may result in damage and will often require extensive work by a qualified technician to restore the product to normal condition.

# **Battery information**

This product uses a Lithium-ion / Li-polymer battery. Do not use it in a humid, wet and/or corrosive environment. Do not put, store or leave your product in or near a heat source, in a high temperature location, in strong direct sunlight, in a microwave oven or in a pressurized container, and do not expose it to temperatures over 60 °C (140 °F). Failure to follow these guidelines may cause the battery to leak acid, become hot, explode or ignite and cause injury and/or damage. Do not pierce, open or disassemble the battery. If the battery leaks and you come into contact with the leaked fluids, rinse thoroughly with water and seek medical attention immediately. For safety reasons, and to prolong the lifetime of the battery, charging will not occur at low (below 0 °C/32 °F) or high (over 40 °C/104 °F) temperatures.

The full performance of a new battery is achieved only after two or three complete charge and discharge cycles. The battery can be charged and discharged many times, but it will eventually wear out. When normal use and standby times are noticeably shorter than normal, contact your reseller. Use only Acer approved batteries, and recharge your battery only with Acer approved chargers designated for this device.

Unplug the charger from the electrical plug and the device when not in use. If left unused, a fully charged battery will lose its charge over time. If the battery is completely discharged, it may take a few minutes before the charging indicator appears on the display or before the device can be used.

Use the battery only for its intended purpose. Never use any charger or battery that is damaged.

Do not short-circuit the batteries under any condition. Accidental short-circuiting can occur when a metallic object such as a coin, clip, or pen causes direct connection of the positive (+) and negative (-) terminals of the battery. (These look like metal strips on the battery.) This might happen, for example, when you carry a spare battery in your pocket or purse. Short-circuiting the terminals may damage the battery or the connecting object.

Leaving the battery or any device with embedded batteries in hot or cold places, such as in a closed car in summer or winter conditions, will reduce the capacity and lifetime of the battery. Always try to keep the battery between 15

°C and 25 °C (59 °F and 77 °F). A device with a hot or cold battery may not work temporarily, even when the battery is fully charged. Battery performance is particularly limited in temperatures well below freezing.

Do not dispose of battery or devices with embedded batteries in a fire as they may explode. Batteries may also explode if damaged. Dispose of batteries according to local regulations. Please recycle when possible. Do not dispose as household waste.

- Avoid leaving this device or battery in your car in high temperatures.
- Avoid dropping this device or battery. It can cause damage.
- Contact your service provider or reseller to have them checked if this
  device or battery get wet or damaged from dropping or high
  temperature.

**Replace battery:** Use original products for quality assurance and safeguards. Battery cannot be removed and replaced, contact your reseller if performance of battery shall be checked.

| E | )                                                                                                    |
|---|----------------------------------------------------------------------------------------------------|
| Z | )                                                                                                    |
|   | Warning! Batteries may explode if not handled properly. Do not disassemble or dispose of them in fire. Keep them away from children. Follow local regulations when disposing of used batteries. |
|   |                                                                                                    |

# **Driving safety**

Using this device while driving may cause distraction. Stop using it if you can't concentrate on driving. Input information about your destination and route prior to your drive. Do not input data or engage in text messaging while driving. Keep your eyes on the road while driving. Listen to the audible turn-byturn directions, if available. Also, using a mobile device or accessory may be prohibited or restricted in certain areas. Always obey the laws and regulations on the use of these products.

GPS & AGPS (for certain models only)

- Your device may use Global Positioning System (GPS) signals for location-based applications. GPS uses satellites controlled by the U.S. government that are subject to changes implemented in accordance with the Department of Defense policy and the Federal Radio Navigation Plan. These changes may affect the performance of location technology on your device.
- Your device may also use Assisted Global Positioning System (AGPS), which obtains information from a cellular network to improve GPS performance. AGPS uses your wireless service provider's network and therefore airtime, data charges, and/or additional charges may apply in accordance with your service plan. Contact your wireless service provider for details.

Safety 65

 Device enabled with GPS or AGPS technology transmit location-based information. This location-based information may be shared with third parties, including your wireless service provider, application providers, and other third parties providing service.

#### **Emergency calls**

- When you make an emergency call, the cellular network may activate the AGPS technology in your mobile device to tell the emergency responders your approximate location.
- AGPS has limitations and might not work in your area. Therefore:
  - Always tell the emergency responder your location to the best of your ability, and
  - Remain on the device for as long as the emergency responder instructs you.
- Get better performance by going outside and away from underground locations, covered vehicles, structures with metal or concrete roots, tall buildings, and foliage.
- Indoor performance might improve if move closer to windows, but some windows sun shielding films can block satellite signals.
- Get better performance by moving away from radios, entertainment equipment, and other electronic devices.

#### Keep away from children

- Keep your device & its accessories away from small children, a chocking hazard may exist for small, detachable parts.
- Improper use may cause load sounds, possibly causing hearing injury.
- Improperly handled this device or batteries could overheat and cause a burn.

#### Glass parts

Some of parts of your device may be made of glass. This glass could break if the product is dropped on a hard surface or receives a substantial impact. If glass breaks, do not touch or attempt to remove. Stop using your device until the glass is replaced by a qualified service center.

#### Seizures/Blackouts/Eyestrain

A small percentage of people may be susceptible to blackouts or seizures (even if they have never had one before) when exposed to flashing lights or light patterns such as when playing games or watching video. If you have experienced seizures or blackouts or have a family history of such occurrences, you should consult a physician before playing games or watching videos on your device. Discontinue use and consult a physician if any of the following symptoms occur: convulsion, eye or muscle twitching, loss of awareness, involuntary movements, or disorientation. It is always a good idea to hold the screen away from your eyes, leave the light on in the room, take a not-less-than-15-minute break every hour, and stop use it if you are tired.

#### Repetitive motion

When you repetitively perform actions such as pressing keys or entering fingerwritten characters, you may experience occasional discomfort in your hands, arms, shoulders, neck, or other parts of your body. If you continue to have discomfort during or after such use, stop use and see a physician. Use of connectors and ports

Never force a connector into a port. Check for obstructions on the port. If the connector and port don't join with reasonable ease, they probably don't match. Make sure that the connector matches the port and that you have positioned the connector correctly in relation to the port.

Information from World Health Organization

Present scientific information does not indicate the need for any special precautions for the use of mobile device. If you are concerned, you may want to limit your own or your children's RF exposure by limiting the length of calls or by using handsfree devices to keep mobile devices away from your head and body.

Source: WHO Fact Sheet 193

Further information: http://www.who.int/peh-emf

Consumer information on wireless device

The U.S. Food and Drug Administration (FDA) has published a series of Questions and Answer for consumers relating to radio frequency (RF) exposure from wireless phone devices: http://www.fda.gov/Radiation-EmittingProducts/RadiationEmittingProductsandProcedures/HomeBusinessandEntertainment/CellPhones/default.htm

Additional information on the safety of RF exposures:

FCC RF Safety program: http://www.fcc.gov/oet/rfsafety

Environmental Protection Agency (EPA): http://www.epa.gov/radiation

International Commission on Non-Ionizing Radiation Protection: http://www.icnirp.de

**Export Law Assurances** 

This product, including any software or technical data contained in or accompanying the product, may be subject to import and export regulations of the European Union, the United States of America, Canada and other countries/regions. The Government of those countries/regions may restrict the exportation or re-exportation of this product to certain destinations. For further information refer to European Council Regulation (EC) 1334/2000, contact the U.S. Department of Commerce or the Canadian Department of Foreign Affairs and International Trade, and other local government authorities.

Protection of personal information

Erase personal data before disposing of the product. To delete data, perform a master reset. Deleting date from the device memory does not ensure that it cannot be recovered.

# Disposal and recycling information

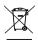

Do not throw this electronic device into the trash when discarding.

Safety 67

To minimize pollution and ensure utmost protection of the global environment, please recycle. For more information on the Waste from Electrical and Electronics Equipment (WEEE) regulations, visit www.acer-group.com/public/Sustainability/sustainability/01.htm

# RoHS compliance

This product is in compliance with Directive 2002/95/EC of the European Parliament and of the Council of 27 January 2003, on the restriction of the use of certain hazardous substances in electrical and electronic equipment (RoHS) and its amendments.

Disposal of your device packaging & product guide should be in accordance with national collection and recycling requirements. Contact your regional authorities for more details.

# LCD pixel statement

The LCD unit is produced with high-precision manufacturing techniques. Nevertheless, some pixels may occasionally misfire or appear as black or red dots. This has no effect on the recorded image and does not constitute a malfunction.

# Radio device regulatory notice

| ①······                                                                   |
|---------------------------------------------------------------------------|
| Note: Regulatory information below is for models with wireless LAN and/or |
| Bluetooth only.                                                           |
|                                                                           |

#### General

This product complies with the radio frequency and safety standards of any country or region in which it has been approved for wireless use. Depending on configuration, this product may or may not contain wireless radio devices (such as wireless LAN and/or Bluetooth modules). Information below is for products with such devices.

Wireless operation channels for different domains

| N. America  | 2.412-2.462 GHz | Ch01 through Ch11 |
|-------------|-----------------|-------------------|
| Japan       | 2.412-2.484 GHz | Ch01 through Ch14 |
| Europe ETSI | 2.412-2.472 GHz | Ch01 through Ch13 |

This equipment is in compliance with the essential requirements and other relevant provisions of Directive 1999/5/EC.

France: Restricted wireless frequency bands

Some areas of France have a restricted frequency band. The worst case maximum authorized power indoors is:

- 10 mW for the entire 2.4 GHz band (2400 MHz 2483.5 MHz)
- 100 mW for frequencies between 2446.5 MHz and 2483.5 MHz

| (!) | )                                                                        |
|-----|--------------------------------------------------------------------------|
| ·   | Note: Channels 10 through 13 inclusive operate in the band 2446.6 MHz to |
|     | 2483.5 MHz.                                                              |

There are few possibilities for outdoor use: On private property or on the private property of public persons, use is subject to a preliminary authorization procedure by the Ministry of Defense, with maximum authorized power of 100 mW in the 2446.5 - 2483.5 MHz band. Use outdoors on public property is not permitted.

In the departments listed below, for the entire 2.4 GHz band:

- Maximum authorized power indoors is 100 mW
- Maximum authorized power outdoors is 10 mW

Departments in which the use of the 2400 - 2483.5 MHz band is permitted with an EIRP of less than 100 mW indoors and less than 10 mW outdoors:

| 01 Ain Orientales | 25 Doubs          | 59 Nord                | 75 Paris                 |
|-------------------|-------------------|------------------------|--------------------------|
| 02 Aisne          | 26 Drome          | 60 Oise                | 82 Tarn et Garonne       |
| 03 Allier         | 32 Gers           | 61 Orne                | 84 Vaucluse              |
| 05 Hautes Alpes   | 36 Indre          | 63 Puy Du Dome         | 88 Vosges                |
| 08 Ardennes       | 37 Indre et Loire | 64 Pyrenees Atlantique | 89 Yonne                 |
| 09 Ariege         | 41 Loir et Cher   | 66 Pyrenees            | 90 Territoire de Belfort |
| 11 Aude           | 45 Loret          | 67 Bas Rhin            | 94 Val de Marne          |
| 12 Aveyron        | 50 Manche         | 68 Haut Rhin           |                          |
| 16 Charente       | 55 Meuse          | 70 Haute Saone         |                          |
| 24 Dordogne       | 58 Nievre         | 71 Saone et Loire      |                          |

This requirement is likely to change over time, allowing you to use your wireless LAN card in more areas within France. Please check with ART for the latest information (www.art-telecom.fr).

Note: Your WLAN Card transmitts less than 100 mW, but more than 10 mW.

#### List of National Codes

This equipment may be operated in the following countries:

| Country        | ISO 3166 2<br>letter code | Country    | ISO 3166 2<br>letter code | Country     | ISO 3166 2<br>letter code | Country        | ISO 3166 2<br>letter code |
|----------------|---------------------------|------------|---------------------------|-------------|---------------------------|----------------|---------------------------|
| Austria        | AT                        | Germany    | DE                        | Malta       | MT                        | United Kingdom | GB                        |
| Belgium        | BE                        | Greece     | GR                        | Netherlands | NT                        | Iceland        | IS                        |
| Cyprus         | CY                        | Hungary    | HU                        | Poland      | PL                        | Liechtenstein  | LI                        |
| Czech Republic | CZ                        | Ireland    | IE                        | Portugal    | PT                        | Norway         | NO                        |
| Denmark        | DK                        | Italy      | IT                        | Slovakia    | SK                        | Switzerland    | СН                        |
| Estonia        | EE                        | Latvia     | LV                        | Slovenia    | SL                        | Bulgaria       | BG                        |
| Finland        | FI                        | Lithuania  | LT                        | Spain       | ES                        | Romania        | RO                        |
| France         | FR                        | Luxembourg | LU                        | Sweden      | SE                        | Turkey         | TR                        |

Safety 69

# FCC regulations

This mobile device complies with part 15 of the FCC Rules. Operation is subject to the following two conditions: (1) This device may not cause harmful interference, and (2) this device must accept any interference received, including interference that may cause undesired operation.

This mobile device has been tested and found to comply with the limits for a Class B digital device, pursuant to Part 15 of the FCC Rules. These limits are designed to provide reasonable protection against harmful interference in a residential installation. This equipment generates, uses and can radiated radio frequency energy and, if not installed and used in accordance with the instructions, may cause harmful interference to radio communications. However, there is no guarantee that interference will not occur in a particular installation If this equipment does cause harmful interference to radio or television reception, which can be determined by turning the equipment off and on, the user is encouraged to try to correct the interference by one or more of the following measures:

- Reorient or relocate the receiving antenna.
- Increase the separation between the equipment and receiver.
- Connect the equipment into an outlet on a circuit different from that to which the receiver is connected.
- Consult the dealer or an experienced radio/TV technician for help.

Changes or modifications not expressly approved by the party responsible for compliance could void the user's authority to operate the equipment.

# RF exposure warning

The equipment complies with FCC RF exposure limits set forth for an uncontrolled environment

The antenna(s) used for this transmitter must not be co-located or operating in conjunction with any other antenna or transmitter

# For Canadian users

Operation is subject to the following two conditions: (1) this device may not cause interference, and (2) this device must accept any interference, including interference that may cause undesired operation of the device.

This Class B digital apparatus complies with Canadian ICES-003.

Cet appareil numérique de la classe B est conforme à la norme NMB-003 du Canada.

This Category II radiocommunication device complies with Industry Canada Standard RSS-310.

Ce dispositif de radiocommunication de catégorie II respecte la norme CNR-310 d'Industrie Canada.

Le présent appareil est conforme aux CNR d'Industrie Canada applicables aux appareils radio exempts de licence. L'exploitation est autorisée aux deux conditions suivantes:

- (1) l'appareil ne doit pas produire de brouillage, et
- (2) l'utilisateur de l'appareil doit accepter tout brouillage radioélectrique subi, même si le brouillage est susceptible d'en

# Regulatory information

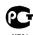

Compliant with Russian regulatory certification (for Russian)

### NCC 警語

經型式認證合格之低功率射頻電機,非經許可,公司、商號或使用者均不得擅自變更 頻率、加大功率或變更原設計之特性及功能。

低功率射頻電機之使用不得影響飛航安全及干擾合法通信;經發現有干擾現象時,應 立即停用,並改善至無干擾時方得繼續使用。

前項合法通信,指依電信法規定作業之無線電通信。

低功率射頻電機須忍受合法通信或工業、科學及醫療用電波輻射性電機設備之干擾。

\*減少電磁波影響,請妥善使用。(\*僅限電話手機機種)

# Lithium-ion / Li-polymer battery warning

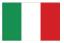

**ATTENZIONE!** Rischio di esplosione della batteria se sostituita in modo errato. Sostituire la batteria con un una di tipo uguale o equivalente consigliata dalla fabbrica. Non disperdere le batterie nell'ambiente.

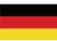

**VORSICHT!** Explosionsgefahr bei unsachgemäßen Austausch der Batterie. Ersatz nur durch denselben oder einem vom Hersteller empfohlenem ähnlichen Typ. Entsorgung gebrauchter Batterien nach Angaben des Herstellers.

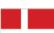

**ADVARSEL!!** Lithiumbatteri - Eksplosionsfare ved fejlagtig håndtering. Udskiftning må kun ske med batteri af samme fabrikat og type. Levér det brugte batteri tilbage til leverandøren.

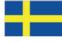

**VARNING!** Explosionsfara vid felaktigt batteribyte. Använd samma batterityp eller en ekvivalent typ som rekommenderas av apparattillverkaren. Kassera använt batteri enligt fabrikantens instruktion.

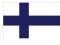

**VAROITUS!** Paristo voi räjähtää, jos se on virheellisesti asennettu. Vaihda paristo ainoastaan laitevalmistajan sousittelemaan tyyppiin. Hävitä käytetty paristo valmistagan ohjeiden mukaisesti.

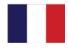

**ATTENTION!** Il y a danger d'explosion s'il y a remplacement incorrect de la batterie. Remplacer uniquement avec une batterie du mêre type ou d' un type équivalent recommandé par le constructeur. Mettre au rebut les batteries usagées conformément aux instructions du fabricant.

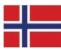

**ADVARSEL!** Eksplosjonsfare ved feilaktig skifte av batteri. Benytt samme batteritype eller en tilsvarende type anbefalt av apparatfabrikanten. Brukte batterier kasseres i henhold til fabrikantens instruksjoner.

Safety 71

# RF exposure information (SAR)

This device meets the government's requirements for exposure to radio waves.

This device is designed and manufactured not to exceed the emission limits for exposure to radio frequency (RF) energy set by the Federal Communications Commission of the U.S. Government.

The exposure standard for wireless devices employs a unit of measurement known as the Specific Absorption Rate, or SAR. The SAR limit set by the FCC is 1.6 W/kg.

Tests for SAR are conducted using standard operating positions accepted by the FCC with the device transmitting at its highest certified power level in all tested frequency bands. Although the SAR is determined at the highest certified power level, the actual SAR level of the device while operating can be well below the maximum value. This is because the device is designed to operate at multiple power levels so as to use only the poser required to reach the network. In general, the closer you are to a wireless base station antenna, the lower the power output.

While there may be differences between the SAR levels of various devices and at various positions, they all meet the government requirements.

The FCC has granted an Equipment Authorization for this model device with all reported SAR levels evaluated as in compliance with the FCC RF exposure guidelines. SAR information on this model device is on file with the FCC and can be found under the Display Grant section of http://www.fcc.gov/oet/ea/fccid after searching on FCC ID: HLZTMDMA100.

# Certificate Information (SAR)

This device meets the EU requirements (1999/519/EC) on the limitation of exposure of the general public to electromagnetic fields by way of health protection.

The limits are part of extensive recommendations for the protection of the general public. These recommendations have been developed and checked by independent scientific organizations through regular and thorough evaluations of scientific studies. To guarantee the safety of all persons, regardless of age and health, the limits include a significant safety buffer.

Before radio devices can be put in circulation, their agreement with European laws or limits must be confirmed; only then may the CE symbol be applied.

The unit of measurement for the European Council's recommended limit for mobile devices is the "Specific Absorption Rate" (SAR). This SAR limit is 2.0 W/kg, averaged over 10 g of body tissue. It meets the requirements of the International Commission on Non-Ionizing Radiation Protection (ICNIRP). The maximum SAR value is calculated at the highest output level in all frequency bands of the mobile device.

For body worn operation, this device has been tested and meets the ICNIRP exposure guidelines and was included in the European Standard EN 62311 and EN 62209-2 for use with accessories that contain no metal and that position the

device a minimum of 1.5 cm from the body when the device is switched on. Use of other accessories may not ensure compliance with ICNIRP exposure quidelines.

During use, the actual SAR level is usually much lower than the maximum value, because the mobile device works in different output levels. It only transmits with as much output as is required to reach the network. In general the following applies: The closer you are to a base station, the lower the transmission output of your mobile device.

# Certification marks and Compliance

| Region | Certification and Compliance                           |
|--------|--------------------------------------------------------|
| Canada | IC : 1754F-TMDMA100                                    |
| E.U.   | <u></u> <b>▲ C €</b> 0682 <b>0</b> <sup><b>Z</b></sup> |
| U.S.   | FC FCC ID: HLZTMDMA100                                 |

You can view certification logos on your device: open **Settings** > **About tablet** > **Legal information** > **Certification Logo**.

### For Canadian users

Important note

IC radiation exposure statement

This EUT is compliance with SAR for general population/uncontrolled exposure limits in IC RSS-102 and had been tested in accordance with the measurement methods and procedures specified in IEEE 1528. This equipment should be installed and operated with minimum distance 0 cm between the radiator and your body.

This device and its antenna(s) must not be co-located or operating in conjunction with any other antenna or transmitter.

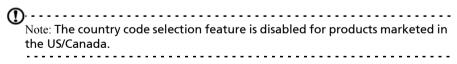

Acer Incorporated

Date: March 2, 2011

# **Declaration of Conformity**

We, Acer Incorporated, of 8F., No. 88, Sec. 1, Xintai 5th Rd., Xizhi Dist, New Taipei City, 22181, Taiwan

Declare under sole responsibility that the product:

Model: A100

**Description: Tablet Computer** 

To which this declaration relates, is in conformity with the following standards and/or other normative documents:

- EN 300 328 V1.7.1
- EN 300 440-1 V1.6.1; EN300 440-2 V1.4.1
- EN 301 489-1 V1.8.1; EN 301489-3 V1.4.1; EN 301489-17 V2.1.1
- EN 55022:2006/A1:2007 Class B; EN 55024:1998/A1:2001/A2:2003
- EN 60950-1: 2006+A11:2009
- EN 50332-2: 2003
- EN62311:2008; EN62209-2:2010

We hereby declare that the above named product is in conformance to all the essential requirements of the R&TTE Directive (99/5/EC) issued by the Commission of the European Community.

The conformity assessment procedure referred to in Article 10 and detailed in Annex [IV] of directive 1999/5/EC has been followed related to Articles:

- R&TTE Article 3.1 (a) Health and Safety
- R&TTE Article 3.1 (b) EMC
- R&TTE Article 3.2 Spectrum Usage

with the involvement of the following Notified Body:

#### CETECOM, Untertuerkheimer Str. 6 - 10 66117 Saarbruecken

Identification mark: 0682 (Notified Body) CE

The technical documentation relevant to the above equipment will be held at:

#### Acer Incorporated

8F., No. 88, Sec. 1, Xintai 5th Rd., Xizhi Dist, New Taipei City, 22181, Taiwan Authorized person:

Name: Harriot SL Lee